User Manual

**SUNNY TRIPOWER CORE1-US**

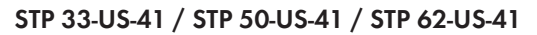

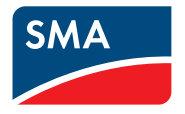

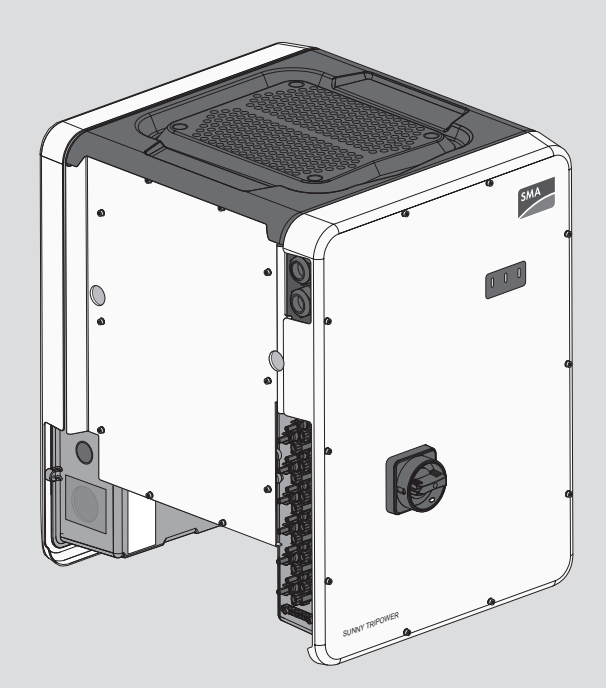

# **Legal Provisions**

The information contained in these documents is the property of SMA Solar Technology AG. No part of this document may be reproduced, stored in a retrieval system, or transmitted, in any form or by any means, be it electronic, mechanical, photographic, magnetic or otherwise, without the prior written permission of SMA Solar Technology AG. Internal reproduction used solely for the purpose of product evaluation or other proper use is allowed and does not require prior approval.

SMA Solar Technology AG makes no representations or warranties, express or implied, with respect to this documentation or any of the equipment and/or software it may describe, including (with no limitation) any implied warranties of utility, merchantability, or fitness for any particular purpose. All such representations or warranties are expressly disclaimed. Neither SMA Solar Technology AG nor its distributors or dealers shall be liable for any indirect, incidental, or consequential damages under any circumstances.

The exclusion of implied warranties may not apply in all cases under some statutes, and thus the above exclusion may not apply.

Specifications are subject to change without notice. Every attempt has been made to make this document complete, accurate and up-to-date. Readers are cautioned, however, that product improvements and field usage experience may cause SMA Solar Technology AG to make changes to these specifications without advance notice or per contract provisions. SMA Solar Technology AG shall not be responsible for any damages, including indirect, incidental or consequential damages, caused by reliance on the material presented, including, but not limited to, omissions, typographical errors, arithmetical errors or listing errors in the content material.

### **SMA Warranty**

You can download the current warranty conditions from the Internet at [www.SMA-Solar.com.](http://www.SMA-Solar.com)

### **Software licenses**

The licenses for the installed software modules (open source) can be found in the user interface of the product.

# **Trademarks**

All trademarks are recognized, even if not explicitly identified as such. Missing designations do not mean that a product or brand is not a registered trademark.

### **SMA Solar Technology AG**

Sonnenallee 1 34266 Niestetal Germany Tel. +49 561 9522-0 Fax +49 561 9522-100 www.SMA.de Email: info@SMA.de As of: 6/22/2021 Copyright © 2021 SMA Solar Technology AG. All rights reserved.

# **Table of Contents**

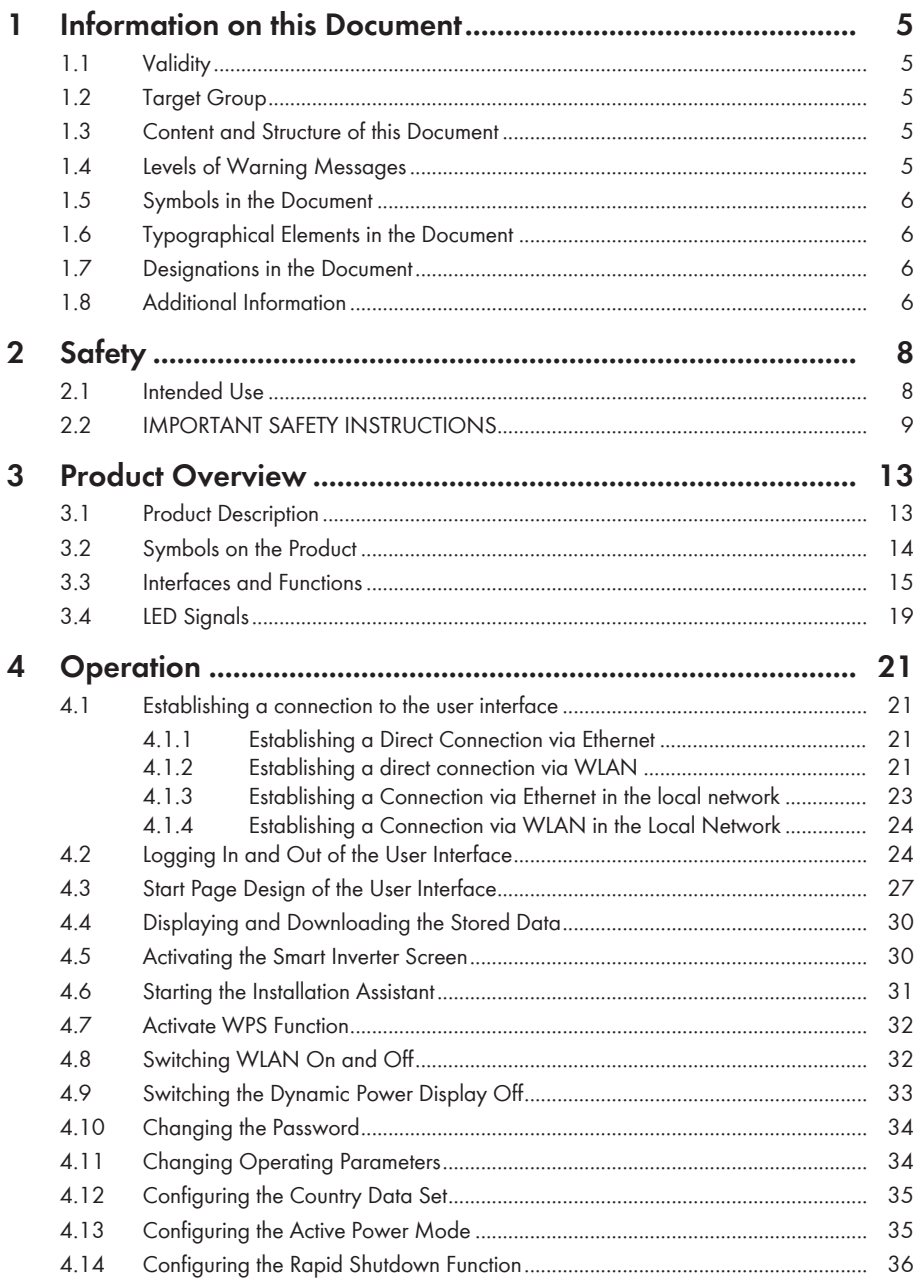

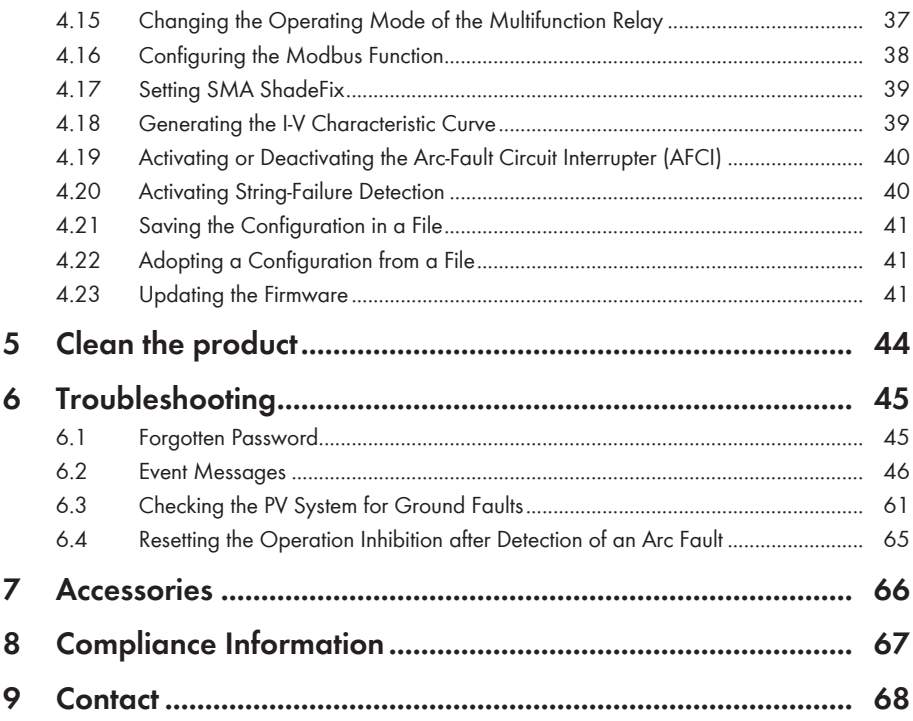

# <span id="page-4-0"></span>**1 Information on this Document**

# <span id="page-4-1"></span>**1.1 Validity**

This document is valid for:

- STP 33-US-41 (Sunny Tripower CORE1-US) from firmware version ≥ 3.12.2x.R
- STP 50-US-41 (Sunny Tripower CORE1-US) from firmware version ≥ 3.12.2x.R
- STP 62-US-41 (Sunny Tripower CORE1-US) from firmware version ≥ 3.12.2x.R

# <span id="page-4-2"></span>**1.2 Target Group**

This document is intended for qualified persons and end users. Only qualified persons are allowed to perform the activities marked in this document with a warning symbol and the caption "Qualified person". Tasks that do not require any particular qualification are not marked and can also be performed by end users. Qualified persons must have the following skills:

- Knowledge of how an inverter works and is operated
- Training in how to deal with the dangers and risks associated with installing, repairing and using electrical devices and installations
- Training in the installation and commissioning of electrical devices and installations
- Knowledge of all applicable laws, standards and directives
- Knowledge of and compliance with this document and all safety information

# <span id="page-4-3"></span>**1.3 Content and Structure of this Document**

This document describes the configuration, operation and troubleshooting of the product as well as the operation of the product user interface.

You will find the latest version of this document and further information on the product in PDF format and as eManual at [www.SMA-Solar.com](http://www.SMA-Solar.com). You can also call up the eManual via the user interface of the product.

Illustrations in this document are reduced to the essential information and may deviate from the real product.

# <span id="page-4-4"></span>**1.4 Levels of Warning Messages**

The following levels of warning messages may occur when handling the product.

# **ADANGER**

Indicates a hazardous situation which, if not avoided, will result in death or serious injury.

# **WARNING**

Indicates a hazardous situation which, if not avoided, could result in death or serious injury.

# **A** CAUTION

Indicates a hazardous situation which, if not avoided, could result in minor or moderate injury.

# **NOTICE**

Indicates a situation which, if not avoided, can result in property damage.

# <span id="page-5-0"></span>**1.5 Symbols in the Document**

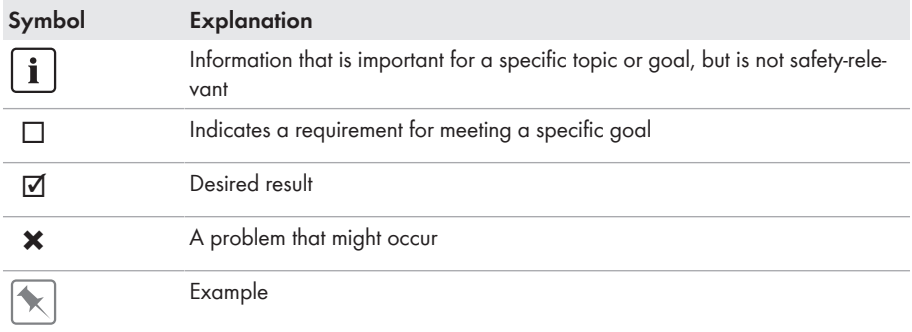

# <span id="page-5-1"></span>**1.6 Typographical Elements in the Document**

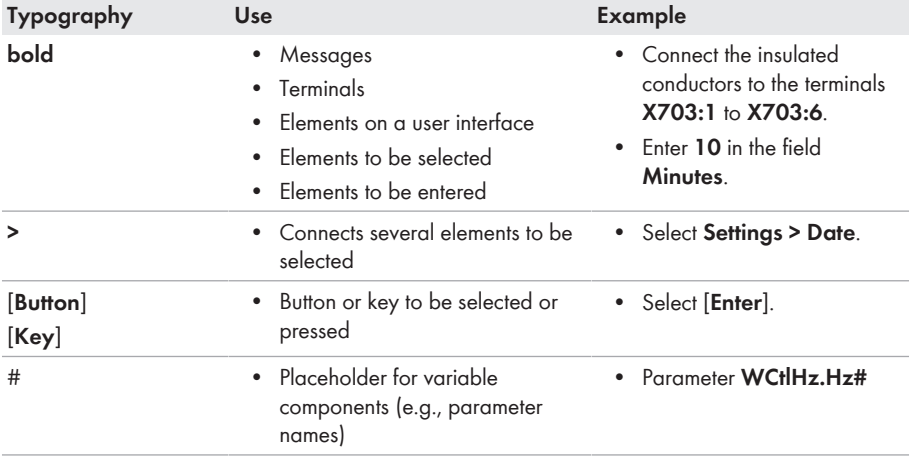

# <span id="page-5-2"></span>**1.7 Designations in the Document**

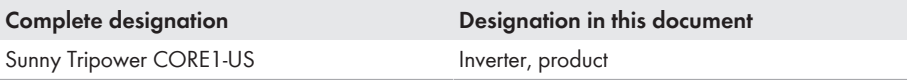

# <span id="page-5-3"></span>**1.8 Additional Information**

For more information, please go to [www.SMA-Solar.com](http://www.sma-solar.com).

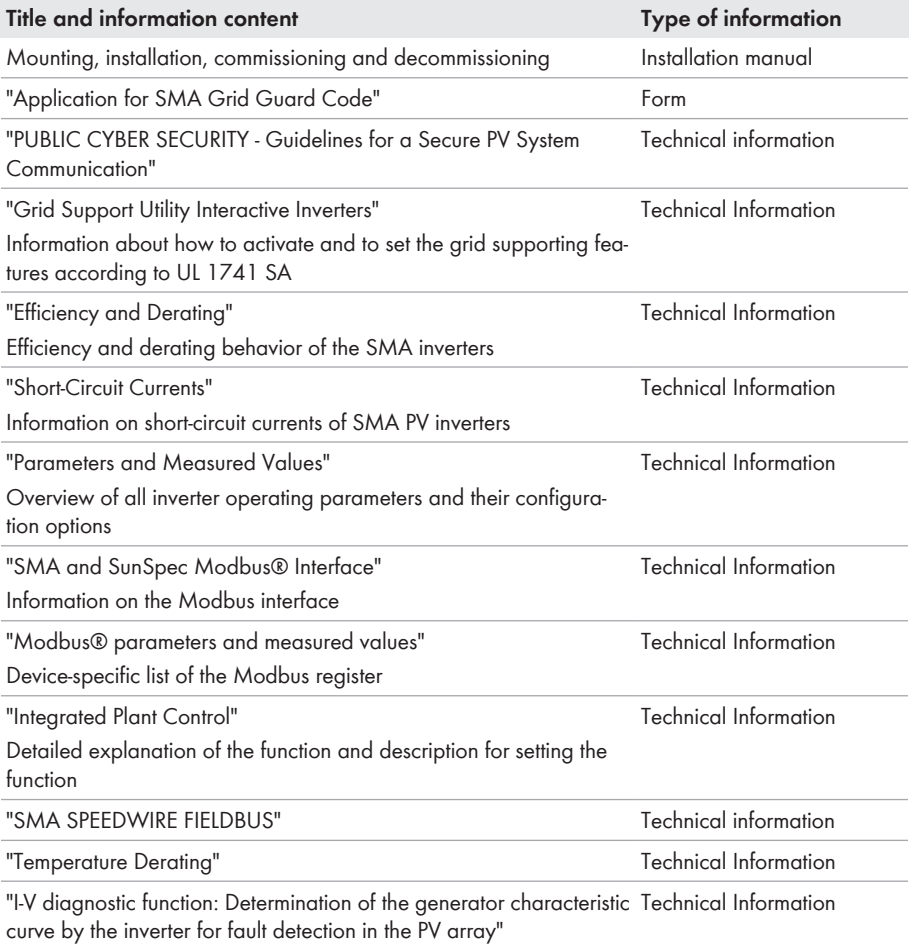

# <span id="page-7-0"></span>**2 Safety**

# <span id="page-7-1"></span>**2.1 Intended Use**

The Sunny Tripower is a transformerless PV inverter, with 6 MPP trackers, that converts the direct current of the PV array to grid-compliant, three-phase current and feeds it into the utility grid. The product is suitable for indoor and outdoor use.

The product must only be operated with PV arrays (PV modules and cabling) that are approved by the electrical standards applicable on-site and the *National Electrical Code*® ANSI/NFPA 70 or the *Canadian Electrical Code*® CSA C22.1.

# **No galvanic isolation**

The product is not equipped with a transformer and therefore has no galvanic isolation.

- Do not operate grounded PV modules together with the product. If grounded PV modules are connected to the product, an event will occur. The event will be displayed, along with the associated message, in the event list on the user interface of the product.
- Only ground the mounting frames of the PV modules.
- The neutral conductor of the AC output is grounded within the product as standard. When connecting a utility grid with neutral conductor, the bridge between the neutral conductor of the AC output and the enclosure must be removed.

PV modules with a high capacity to ground may only be used if their coupling capacity does not exceed 12.6 μF.

All components must remain within their permitted operating ranges and their installation requirements at all times.

The product is approved for the USA market.

Use SMA products only in accordance with the information provided in the enclosed documentation and with the locally applicable laws, regulations, standards and directives. Any other application may cause personal injury or property damage.

Alterations to the SMA products, e.g., changes or modifications, are only permitted with the express written permission of SMA Solar Technology AG. Unauthorized alterations will void guarantee and warranty claims and in most cases terminate the operating license. SMA Solar Technology AG shall not be held liable for any damage caused by such changes.

Any use of the product other than that described in the Intended Use section does not qualify as the intended use.

The enclosed documentation is an integral part of this product. Keep the documentation in a convenient, dry place for future reference and observe all instructions contained therein.

This document does not replace and is not intended to replace any local, state, provincial, federal or national laws, regulations or codes applicable to the installation, electrical safety and use of the product. SMA Solar Technology AG assumes no responsibility for the compliance or noncompliance with such laws or codes in connection with the installation of the product.

The type label must remain permanently attached to the product.

# <span id="page-8-0"></span>**2.2 IMPORTANT SAFETY INSTRUCTIONS**

Keep the manual for future reference.

This section contains safety information that must be observed at all times when working.

The product has been designed and tested in accordance with international safety requirements. As with all electrical or electronical devices, there are residual risks despite careful construction. To prevent personal injury and property damage and to ensure long-term operation of the product, read this section carefully and observe all safety information at all times.

# **ADANGER**

### **Danger to life due to electric shock when live components or DC conductors are touched**

When exposed to light, the PV modules generate high DC voltage which is present in the DC conductors. Touching live DC conductors results in death or lethal injuries due to electric shock.

- Disconnect the product from voltage sources and make sure it cannot be reconnected before working on the device.
- Do not touch non-insulated parts or cables.
- Do not disconnect the DC connectors under load.
- Wear suitable personal protective equipment for all work on the product.

# **ADANGER**

### **Danger to life due to electric shock when touching live system components in case of a ground fault**

If a ground fault occurs, parts of the system may still be live. Touching live parts and cables results in death or lethal injuries due to electric shock.

- Disconnect the product from voltage sources and make sure it cannot be reconnected before working on the device.
- Only touch the cables of the PV modules on their insulation.
- Do not touch any parts of the substructure or frame of the PV array.
- Do not connect PV strings with ground faults to the inverter.
- Ensure that no voltage is present and wait five minutes before touching any parts of the PV system or the product.

# **ADANGER**

# **Danger to life due to electric shock in case of overvoltages and if surge protection is missing**

Overvoltages (e. g. in the event of a flash of lightning) can be further conducted into the building and to other connected devices in the same network via the network cables or other data cables if there is no surge protection. Touching live parts and cables results in death or lethal injuries due to electric shock.

- Ensure that all devices in the same network are integrated in the existing overvoltage protection.
- When laying the network cable outdoors, ensure that there is suitable surge protection at the network cable transition from the product outdoors to the network inside the building.
- The Ethernet interface of the product is classified as "TNV-1" and offers protection against overvoltages of up to 1.5 kV.

# **WARNING**

# **Danger to life due to fire or explosion**

In rare cases, an explosive gas mixture can be generated inside the product under fault conditions. In this state, switching operations can cause a fire inside the product or explosion. Death or lethal injuries due to hot or flying debris can result.

- In the event of a fault, do not perform any direct actions on the product.
- Ensure that unauthorized persons have no access to the product.
- Do not operate the AC or DC load-break switch on the inverter in case of an error.
- Disconnect the PV array from the inverter via an external disconnection device. If there is no disconnecting device present, wait until no more DC power is applied to the inverter.
- Disconnect the AC circuit breaker, or keep it disconnected in case it has already tripped, and secure it against reconnection. Do not operate the AC load-break switch on the product.
- Only perform work on the product (e.g., troubleshooting, repair work) when wearing personal protective equipment for handling of hazardous substances (e.g., safety gloves, eye and face protection, respiratory protection).

# **WARNING**

# **Risk of injury due to toxic substances, gases and dusts.**

In rare cases, damages to electronic components can result in the formation of toxic substances, gases or dusts inside the product. Touching toxic substances and inhaling toxic gases and dusts can cause skin irritation, burns or poisoning, trouble breathing and nausea.

- Only perform work on the product (e.g., troubleshooting, repair work) when wearing personal protective equipment for handling of hazardous substances (e.g., safety gloves, eye and face protection, respiratory protection).
- Ensure that unauthorized persons have no access to the product.

# **WARNING**

### **Danger to life due to electric shock from destruction of the measuring device due to overvoltage**

Overvoltage can damage a measuring device and result in voltage being present in the enclosure of the measuring device. Touching the live enclosure of the measuring device results in death or lethal injuries due to electric shock.

• Only use measuring devices with a DC input voltage range of 1000 V or higher.

# **A** CAUTION

### **Risk of burns due to hot enclosure parts**

The enclosure and the enclosure lid may get hot during operation. The DC load-break switch can not become hot.

- Do not touch hot surfaces.
- Wait until the inverter has cooled down before touching the enclosure or enclosure lid.

# **NOTICE**

### **Damage to the enclosure seal in subfreezing conditions**

If you open the product when temperatures are below freezing, the enclosure seals can be damaged. Moisture can penetrate the product and damage it.

- Only open the product if the ambient temperature is not below -5°C (23°F).
- If a layer of ice has formed on the enclosure seal when temperatures are below freezing, remove it prior to opening the product (e.g. by melting the ice with warm air).

# **NOTICE**

### **Damage to the product due to sand, dust and moisture ingress**

Sand, dust and moisture penetration can damage the product and impair its functionality.

- Only open the product if the humidity is within the thresholds and the environment is free of sand and dust.
- Do not open the product during a dust storm or precipitation.
- Close tightly all enclosure openings.
- Only use listed rain-tight or liquid-tight conduit fittings to attach the conduits to the product.

# **NOTICE**

### **Damage to the inverter due to electrostatic discharge**

Touching electronic components can cause damage to or destroy the inverter through electrostatic discharge.

• Ground yourself before touching any component.

# **NOTICE**

### **High costs due to inappropriate Internet tariff**

Depending on use, the data volume of the product transferred via the Internet may vary in size. The data volume depends, for example, on the number of devices in the system, the frequency of device updates, the frequency of data transfer to Sunny Portal or the use of FTP push. High costs for the Internet connection can be the result.

• SMA Solar Technology AG recommends using an Internet flat rate.

# **NOTICE**

### **Damage to the product due to cleaning agents**

The use of cleaning agents may cause damage to the product and its components.

• Clean the product and all its components only with a cloth moistened with clear water.

# **Electrical installations (for North America)**

All installations must conform with the laws, regulations, codes and standards applicable in the jurisdiction of installation (e.g. *National Electrical Code*® ANSI/NFPA 70 or *Canadian Electrical Code*® CSA-C22.1.).

- Before connecting the product to the utility grid, contact your local grid operator. The electrical connection of the product must be carried out by qualified persons only.
- Ensure that the cables or conductors used for electrical connection are not damaged.

# <span id="page-12-0"></span>**3 Product Overview**

# <span id="page-12-1"></span>**3.1 Product Description**

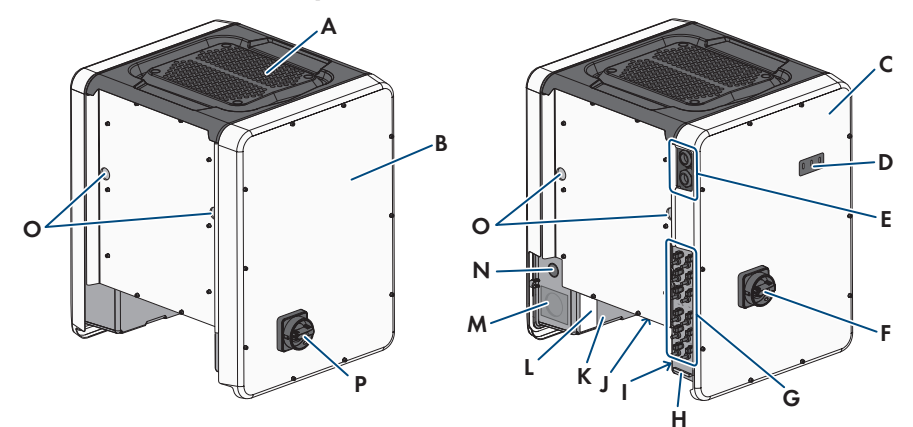

Figure 1: Design of the product

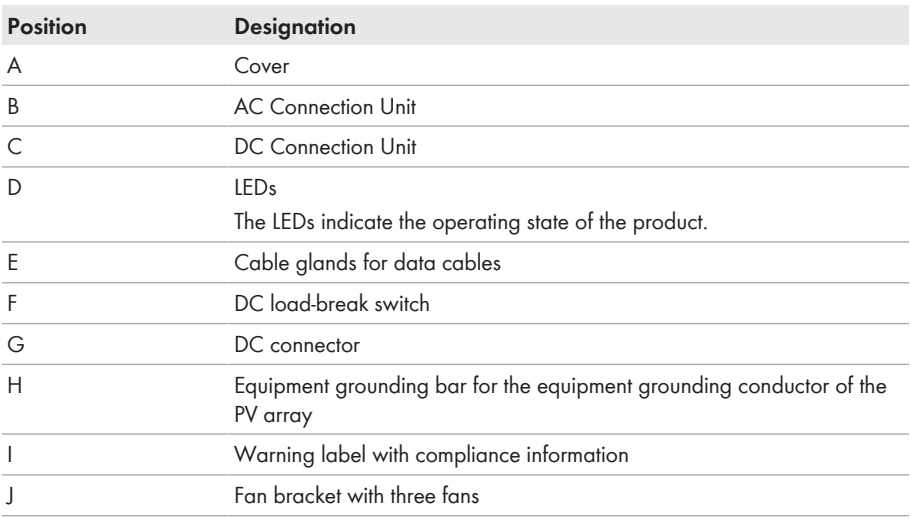

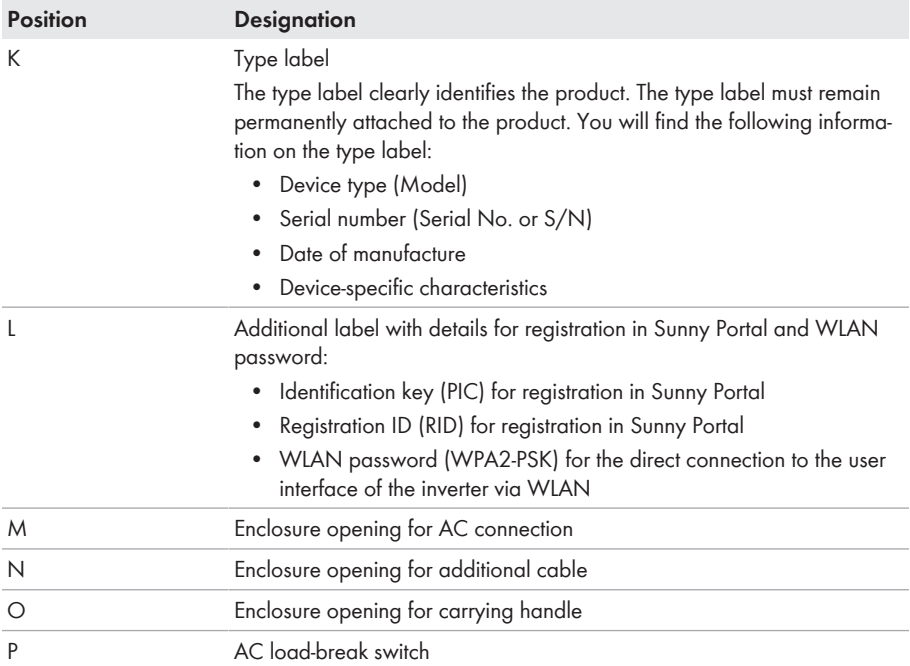

# <span id="page-13-0"></span>**3.2 Symbols on the Product**

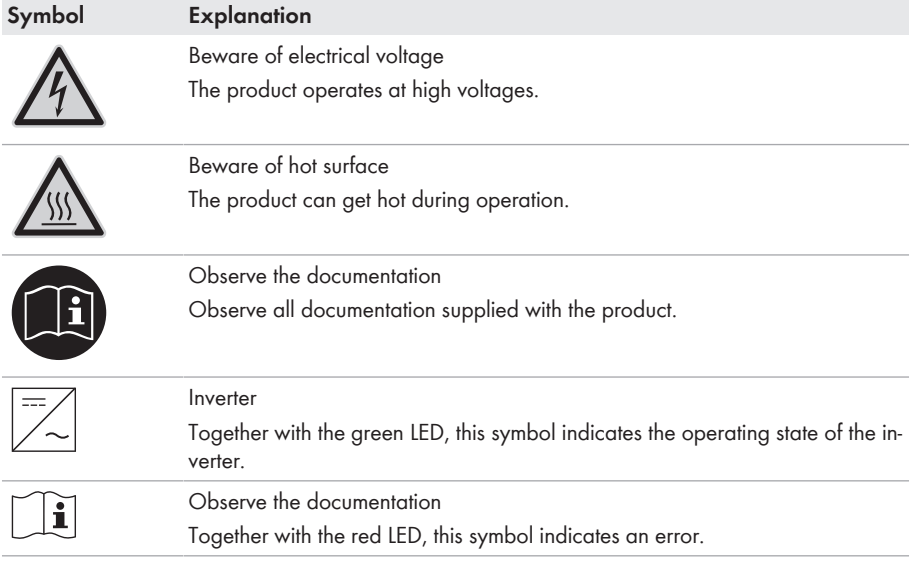

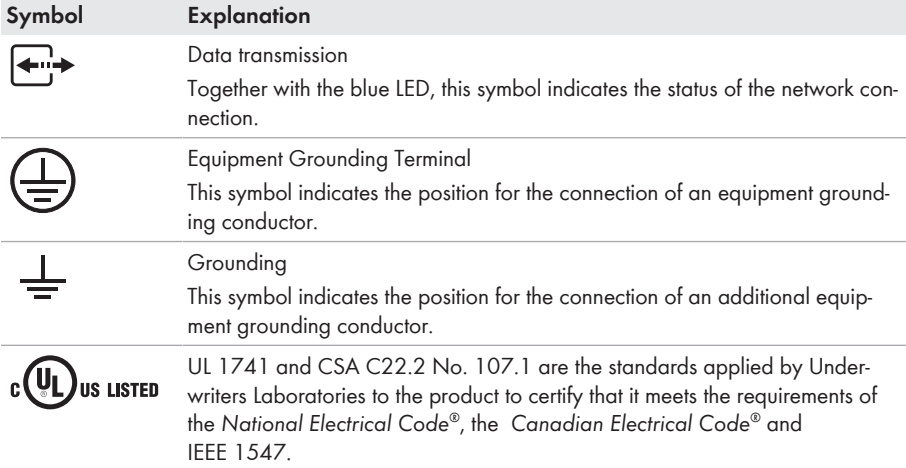

# <span id="page-14-0"></span>**3.3 Interfaces and Functions**

The inverter can be equipped or retrofitted with the following interfaces and functions:

# **User interface for configuration and monitoring**

The product is equipped as standard with an integrated webserver, which provides a user interface for configuring and monitoring the product.

The product user interface can be called up via the web browser if there is an existing connection to an end device (e.g. computer, tablet PC or smartphone).

### **Smart Inverter Screen**

The Smart Inverter Screen enables you to view the status display and to display the current power and consumption on the user interface login page. This gives you an overview of the most important inverter data without having to log into the user interface.

The Smart Inverter Screen is deactivated by default. The Smart Inverter Screen can be activated via the user interface once the inverter has been commissioned.

### **Display of I-V characteristic curve**

On the user interface of the product, a characteristic curve can be generated from current and voltage values of the PV array per MPP tracker. Using this I-V characteristic curve, problems in the PV array can be detected at an early stage.

### **SMA Speedwire**

The product is equipped with SMA Speedwire as standard. SMA Speedwire is a type of communication based on the Ethernet standard. SMA Speedwire is designed for a data transfer rate of 100 Mbps and enables optimum communication between Speedwire devices within systems.

# **SMA Webconnect**

The inverter is equipped with a Webconnect function as standard. The Webconnect function enables direct data transmission between the inverter and Sunny Portal without any additional communication device and for a maximum of 4 inverters per visualized system. In PV systems with more than 4 inverters, there is the option of establishing data transmission between the inverters and Sunny Portal via the data logger (e.g., SMA Data Manager) or distributing the inverters over several systems. You can directly access your visualized system via the web browser on your end device.

# **WLAN**

The product is equipped with a WLAN interface as standard. The inverter is delivered with the WLAN interface activated as standard. If you do not want to use WLAN, you can deactivate the WI AN interface

In addition, the product has a WPS function. The WPS function is for automatically connecting the product to a network (e.g. via router) and establish a direct connection between the product and an end device.

# **Expanding the radio range in the WLAN network**

In order to expand the radio range of the inverter in the WLAN network, you can install the Antenna Extension Kit accessory set in the inverter.

# **Modbus**

The product is equipped with a Modbus interface. The Modbus interface is deactivated by default and must be configured as needed.

The Modbus interface of the supported SMA products is designed for industrial use – via SCADA systems, for example – and has the following tasks:

- Remote query of measured values
- Remote setting of operating parameters
- Setpoint specifications for system control

# **Module slots**

The inverter is standard-equipped with two module slots. The module slots are located on the communication assembly and allow additional modules to be connected (e.g. SMA Sensor Module). The modules are available as accessories. The installation of two identical modules is not permissible.

### **SMA RS485 Module**

With the assembly of the RS485 Module, the inverter can communicate with special SMA communication products (Information on assembly and connection see manual of the SMA RS485 Module). The SMA RS485 Module can be retrofitted.

### **Antenna Extension Kit**

Within the WLAN network, the Antenna Extension Kit enables the radio range of the inverter to be upgraded (Information on assembly and connection see manual of the Antenna Extension Kit). The Antenna Extension Kit can be retrofitted.

### **SMA Sensor Module**

The SMA Sensor Module has different interfaces for connecting various sensors (i.e. temperature sensor, irradiation sensor, anemometer or energy meter). The SMA Sensor Module converts the signals of the connected sensors and transmits them to the inverter. The SMA Sensor Module can be retrofitted.

### **Grid Management Services**

The inverter was tested in accordance with the UL 1741 SA (2016-09-07) to be compliant with the source requirements documents of the states available at the time. For connecting the inverter to the utility grid, no additional grid monitoring equipment is necessary. A description of the tested functions and instructions on the activation and setting of functions can be found in the technical information "Grid Support Utility Interactive Inverters" at [www.SMA-Solar.com](http://www.SMA-Solar.com).

### **PV Rapid Shutdown Equipment**

The inverter is listed as PV Rapid Shutdown Equipment (PVRSE) according to UL 1741.

All DC inputs and AC outputs of this product comply with photovoltaic rapid shutdown requirements for controlled conductors outside the array.

A complete PV Rapid Shutdown System consists of the inverter, PV array disconnect switches, and a Rapid Shutdown initiation device. The Rapid Shutdown initiation device serves to initiate a rapid shutdown. The PV Rapid Shutdown System must limit the DC conductors to < 30 V within 30 seconds.

**NOTICE** - The inverter's Rapid Shutdown function is initiated by disconnecting the inverter from the AC grid voltage, for example, by opening the main PV system AC disconnect. The AC disconnect that serves as the Rapid Shutdown initiation device must be readily accessible and clearly marked in accordance with *National Electrical Code*® . The Rapid Shutdown status of the PV system will be indicated by the On/Off (Closed/Open) position of this AC disconnect. The Off (Open) position indicates that a rapid shutdown has been initiated.

If PV array disconnect switches compliant with the SunSpec communication signal for Rapid Shutdown systems are installed, the inverter can transmit a SunSpec-compliant "permission to operate" signal to them via its DC input conductors. When a rapid shutdown is initiated, the inverter will stop transmitting the SunSpec signal. When the SunSpec signal is not being received, the PV array disconnect switches are responsible for reducing line voltages within the PV array in accordance with *National Electrical Code*® . In the event of a rapid shutdown via the SunSpec communication signal, it is important that all PV modules connected to the inverter are always equipped with SunSpec-compliant PV array disconnect switches, otherwise the inverter cannot start feed-in operation. The sum of the standby voltages of all PV array disconnect switches of a string must be < 30 V to ensure safe discharging of the DC lines. In addition, the recommended total length of all DC lines of a string should not exceed 300 m (1000 ft). The total length defines the length of the entire string wiring including the connection cable of the PV module switch in the string (measured from the positive DC terminal to the negative DC terminal of the inverter).

A PV Rapid Shutdown system can also be installed using PV array disconnect switches initiated in case of power failures or other means. In these cases, it must be ensured that the PV system Rapid Shutdown initiation device initiates a rapid shutdown of the PV array devices at the same time that the inverter is disconnected from grid voltage.

The PV array disconnect switches must disconnect the PV array from the inverter within a maximum of 15 seconds after Rapid Shutdown initiation.

The inverter is capable of grid support operation where in case of a power failure or by activating the AC disconnect, the inverter remains connected to the utility grid for a defined ride-through time and waits for voltage recovery. If grid voltage does not recover within the defined ride-through time, the inverter disconnects from the grid and a rapid shutdown is initiated.

The Rapid Shutdown function is disabled by default. The Rapid Shutdown function should only be enabled when PV array disconnect switches have been installed within the PV array or between the PV array and the inverter. The Rapid Shutdown function can be enabled during or after inverter commissioning via the user interface by selecting the operating mode suitable for the PV array disconnect switches. If the Rapid Shutdown function is enabled and no PV array disconnect switches are installed, the inverter cannot discharge the connected DC input conductors during a rapid shutdown. As a result, the inverter can be damaged.

WARNING - THIS PV RAPID SHUTDOWN EQUIPMENT DOES NOT PERFORM ALL OF THE FUNCTIONS OF A COMPLETE PV RAPID SHUTDOWN SYSTEM. THIS PV RAPID SHUTDOWN EQUIPMENT MUST BE INSTALLED WITH OTHER EQUIPMENT TO FORM A COMPLETE PV RAPID SHUTDOWN SYSTEM THAT MEETS THE REQUIREMENTS OF NEC (NFPA 70) FOR CONTROLLED CONDUCTORS OUTSIDE THE ARRAY. OTHER EQUIPMENT INSTALLED IN OR ON THIS PV SYSTEM MAY ADVERSLY AFFECT THE OPERATION OF THE PV RAPID SHUTDOWN SYSTEM. IT IS THE RESPONSIBILITY OF THE INSTALLER TO ENSURE THAT THE COMPLETED PV SYSTEM MEETS THE RAPID SHUT DOWN FUNCTIONAL REQUIREMENTS. THIS EQUIPMENT MUST BE INSTALLED ACCORDING TO THE MANUFACTURER'S INSTALLATION MANUAL.

### **Multifunction Relay**

The inverter is equipped with a multifunction relay as standard. The multifunction relay is an interface that can be configured for the operating mode used by a particular system.

### **SMA ShadeFix**

The inverter is equipped with the shade management system SMA ShadeFix. SMA ShadeFix uses an intelligent MPP tracking system to determine the operating point with the highest output during shading conditions. With SMA ShadeFix, inverters use the best possible energy supply from the PV modules at all times to increase yields in shaded systems. SMA ShadeFix is enabled by default. The time interval of SMA ShadeFix is usually six minutes. This means that the inverter determines the optimum operating point every six minutes. Depending on the PV system or shading situation, it may be useful to adjust the time interval.

### **String-failure detection**

The string-failure detection measures the total current of every input and continuously calculates the mean values for the inputs in question. The total currents are compared with the mean values. If a total current exceeds or falls short of the mean value by the set tolerance value, an event is reported. Marginally increased total currents are reliably detected over several query intervals and distinguished from typical current fluctuations of the PV array. String-failure detection is deactivated by default and must be activated. In addition, the tolerance value can be set via the user interface and the mean values read off.

### **Surge arrester type 1 and 2**

On the AC and DC side, the inverter is equipped with slots for type 1 and 2 surge protection devices. The surge protection devices limit dangerous overvoltages. The surge protection devices can be retrofitted.

### **Arc-Fault Circuit Interrupter (AFCI)**

In accordance with the *National Electrical Code*® , the inverter has a system for DC arc fault detection and interruption. The arc-fault circuit interrupter is listed in accordance with UL 1699B Ed. 1. A detected electric arc causes the inverter to interrupt feed-in operation. To restart the feed-in operation, the resulting operation inhibition must be reset. Alternatively, the arc-fault circuit interrupter can be activated without inhibiting operation. Depending on the country data set, arc fault detection is activated or deactivated by default. If the installation conditions allow it, you can change the default setting.

### **SMA Smart Connected**

SMA Smart Connected is the free monitoring of the product via the SMA Sunny Portal. Thanks to SMA Smart Connected, the operator and qualified person will be informed automatically and proactively about product events that occur.

SMA Smart Connected is activated during registration in Sunny Portal. In order to use SMA Smart Connected, it is necessary that the product is permanently connected to Sunny Portal and the data of the operator and qualified person is stored in Sunny Portal and up-to-date.

### **Universal mounting system (UMS\_Kit-10)**

The universal mounting system enables wall mounting of the inverter or serves as platform for higher mounting on the ground. The universal mounting system is available as an accessory.

# <span id="page-18-0"></span>**3.4 LED Signals**

The LEDs indicate the operating state of the product.

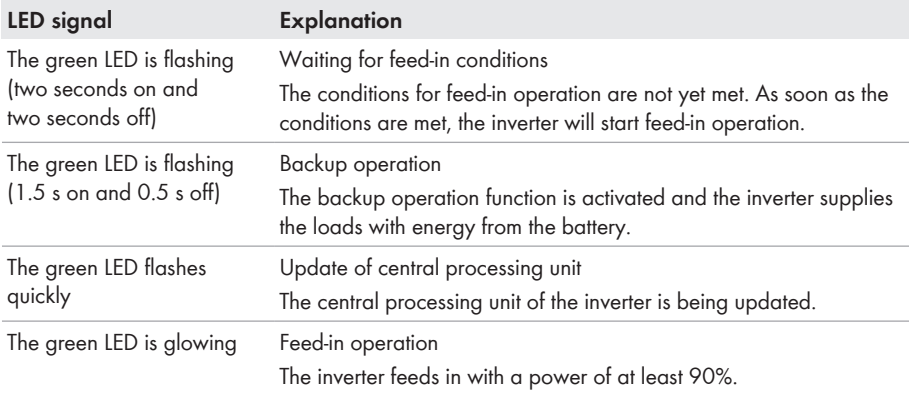

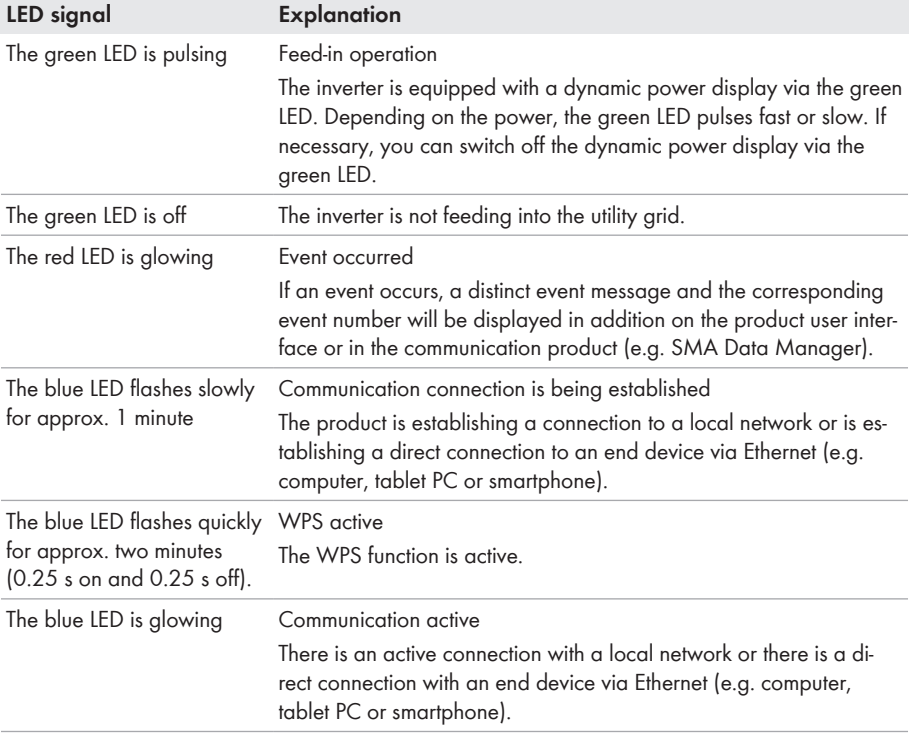

# <span id="page-20-0"></span>**4 Operation**

# <span id="page-20-1"></span>**4.1 Establishing a connection to the user interface**

# <span id="page-20-2"></span>**4.1.1 Establishing a Direct Connection via Ethernet**

#### **Requirements:**

- $\Box$  The product must be commissioned.
- $\Box$  An end device (e.g. computer) with an Ethernet interface must be available.
- $\Box$  The product must be connected directly to the end device.
- $\Box$  The respective latest version of one of the following web browsers must be installed: Chrome, Edge, Firefox or Safari.
- $\Box$  The SMA Grid Guard code of the Installer must be available for the changing of grid-relevant settings after completion of the first ten feed-in hours or installation assistant (see "Application for SMA Grid Guard Code" at [www.SMA-Solar.com\)](http://www.sma-solar.com/).

### **IP address of the inverter**

• Standard inverter IP address for the direct connection via Ethernet: **169.254.12.3**

#### **Procedure:**

1. Open the web browser of your end device, enter the IP address **169.254.12.3** in the address bar and press the enter key.

### 2. **Web browser signals a security vulnerability**

After the IP address has been entered, a message might appear indicating that the connection to the user interface of the product is not secure. SMA Solar Technology AG guarantees the security of the user interface.

• Continue loading the user interface.

☑ The login page of the user interface opens.

# <span id="page-20-3"></span>**4.1.2 Establishing a direct connection via WLAN**

You have several options to connect the product to an end device. The procedure can be different depending on the end devices. If the procedures described do not apply to your end device, establish the direct connection via Wi-Fi as described in the manual of your end device.

The following connection options ar available:

- Connection with WPS
- Connection with Wi-Fi network search

#### **Requirements:**

- $\Box$  The product must be commissioned.
- ☐ An end device (e.g. computer, tablet PC or smartphone) must be available.
- $\Box$  The respective latest version of one of the following web browsers must be installed: Chrome, Edge, Firefox or Safari.
- $\Box$  JavaScript must be enabled in the web browser of the end device.
- $\Box$  The SMA Grid Guard code of the Installer must be available for the changing of grid-relevant settings after completion of the first ten feed-in hours or installation assistant (see "Application for SMA Grid Guard Code" at [www.SMA-Solar.com\)](http://www.sma-solar.com/).

# **SSID, IP address and WLAN password**

- SSID in WLAN: **SMA[serial number]** (e.g. SMA0123456789)
- Device-specific WLAN password: see WPA2-PSK on the type label of the product or the rear side of the manual included in delivery
- Standard access address for a direct connection via WLAN outside of a local network: **https://smalogin.net** or **192.168.12.3**

# **Importing and exporting files with end devices having an iOS operating system is not possible.**

For technical reasons, importing and exporting files (e.g., importing an inverter configuration, saving the current inverter configuration or exporting events and parameters) is not possible with mobile end devices having an iOS operating system.

• Use an end device that does not have an iOS operating system for importing and exporting files.

### **Connection with WPS**

#### **Requirements:**

 $\Box$  The end device must have a WPS function.

### **Procedure:**

- 1. Enable the WPS function on the inverter. To do this, tap twice in succession on the enclosure lid of the DC-Connection Unit next to the LEDs.
	- ☑ The blue LED flashes quickly for approx. two minutes. The WPS function is active during this time.
- 2. Enable the WPS function on your end device.
- 3. Open the web browser of your end device and enter **https://smalogin.net** in the address bar.

### **Connection with Wi-Fi network search**

- 1. Search for Wi-Fi networks with your end device.
- 2. Select the SSID of the product **SMA[serial number]** in the list with the detected Wi-Fi networks.
- 3. Open the web browser of your end device and enter **https://smalogin.net** in the address bar.

☑ The login page of the user interface is displayed.

4. If the login page of the user interface does not open, enter the IP address **192.168.12.3** or, if your end device supports mDNS services, **SMA[serial number].local** or **https:// SMA[serial number]** in the address bar of the web browser.

# <span id="page-22-0"></span>**4.1.3 Establishing a Connection via Ethernet in the local network**

### **New IP address for connecting with a local network**

If the product is connected to a local network (e.g. via a router), the product will receive a new IP address. Depending on the type of configuration, the new IP address will be assigned automatically by the DHCP server (router) or manually by you. Upon completion of the configuration, the product can only be reached via the following access addresses:

- Generally applicable access address: IP address manually assigned or assigned by the DHCP server (router) (identification via network scanner software or network configuration of the router).
- Access address for Apple and Linux systems: **SMA[serial number].local** (e.g. SMA0123456789.local)
- Access address for Windows and Android systems: **https://SMA[serial number]** (e.g. https://SMA0123456789)

#### **Requirements:**

 $\Box$  The product must be connected to the local network via a network cable (e.g. via a router).

- ☐ The product must be integrated into the local network. Tip: There are various methods of integrating the product into the local network with the aid of the installation assistant.
- $\Box$  An end device (e.g. computer, tablet PC or smartphone) must be available.
- $\Box$  The end device must be in the same local network as the product.
- $\Box$  The respective latest version of one of the following web browsers must be installed: Chrome, Edge, Firefox or Safari.
- $\Box$  The SMA Grid Guard code of the Installer must be available for the changing of grid-relevant settings after completion of the first ten feed-in hours or installation assistant (see "Application for SMA Grid Guard Code" at [www.SMA-Solar.com\)](http://www.sma-solar.com/).

### **Procedure:**

1. Open the web browser of your end device. Enter the IP address of the product in the address bar of the web browser. Then press Enter key.

### 2. **Web browser signals a security vulnerability**

After the IP address has been entered, a message might appear indicating that the connection to the user interface of the product is not secure. SMA Solar Technology AG guarantees the security of the user interface.

- Continue loading the user interface.
- ☑ The login page of the user interface opens.

# <span id="page-23-0"></span>**4.1.4 Establishing a Connection via WLAN in the Local Network**

# **New IP address for connecting with a local network**

If the product is connected to a local network (e.g. via a router), the product will receive a new IP address. Depending on the type of configuration, the new IP address will be assigned automatically by the DHCP server (router) or manually by you. Upon completion of the configuration, the product can only be reached via the following access addresses:

- Generally applicable access address: IP address manually assigned or assigned by the DHCP server (router) (identification via network scanner software or network configuration of the router).
- Access address for Apple and Linux systems: **SMA[serial number].local** (e.g. SMA0123456789.local)
- Access address for Windows and Android systems: **https://SMA[serial number]** (e.g. https://SMA0123456789)

#### **Requirements:**

- $\Box$  The product must be commissioned.
- $\Box$  The product must be integrated into the local network. Tip: There are various methods of integrating the product into the local network with the aid of the installation assistant.
- $\Box$  An end device (e.g. computer, tablet PC or smartphone) must be available.
- $\Box$  The end device must be in the same local network as the product.
- $\Box$  The respective latest version of one of the following web browsers must be installed: Chrome, Edge, Firefox or Safari.
- $\square$  The SMA Grid Guard code of the Installer must be available for the changing of grid-relevant settings after completion of the first ten feed-in hours or installation assistant (see "Application for SMA Grid Guard Code" at [www.SMA-Solar.com\)](http://www.sma-solar.com/).

# **Importing and exporting files with end devices having an iOS operating system is not possible.**

For technical reasons, importing and exporting files (e.g., importing an inverter configuration, saving the current inverter configuration or exporting events and parameters) is not possible with mobile end devices having an iOS operating system.

• Use an end device that does not have an iOS operating system for importing and exporting files.

#### **Procedure:**

• Enter the IP address of the product in the address bar of the web browser. ☑ The login page of the user interface opens.

# <span id="page-23-1"></span>**4.2 Logging In and Out of the User Interface**

After a connection to the user interface of the inverter has been established, the login page opens. Log onto the user interface as described below.

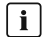

# **Usage of cookies**

For the correct display of the user interface, cookies are required. The cookies are used for convenience only. By using this user interface you agree to the placement of cookies.

### **Log in as Installer or User for the First Time**

### **Password assignment for user and installer**

The passwords for the user groups **Installer** and **User** must be assigned when accessing the user interface for the first time. If the inverter was registered in a communication device (e.g., SMA Data Manager) and the system password was assigned, the system password is also the installer password. In this case, only the user password must be assigned.

- If you as a specialist assign the user password, only pass the password on to persons to access the inverter data via the user interface.
- If you as a user assign the installer password, only pass the password on to persons to receive access to the system.

### **Installer password for inverters registered in a communication device or in Sunny Portal**

To be able to register the inverter in a communication device (e.g., SMA Data Manager) or in a Sunny Portal system, the password for the user group **Installer** must match the system password. If you assign a password for the user group **Installer** via the user interface of the inverter, the same password must also be used as the system password.

• Assign a uniform installer password to all SMA devices in the system.

#### **Procedure:**

- 1. In the drop-down list **Language**, select the desired language.
- 2. In the **Password** field, enter a password for the **User** user group.
- 3. In the **Repeat password** field, enter the password again.
- 4. Click on **Save**.
- 5. In the **New password** field, enter a password for the **Installer** user group. Assign a uniform password to all SMA devices to be registered in a system. The installer password is also the system password.
- 6. In the **Repeat password** field, enter the password again.
- 7. Click on **Save and log in**.
- ☑ The **Configuring the Inverter** page opens.

### **Log in as the User or Installer**

- 1. In the drop-down list **Language**, select the desired language.
- 2. In the **User group** drop-down list, select the entry **Installer** or **User**.
- 3. Enter the password in the field **Password**.
- 4. Select **Login**.
- ☑ The start page of the user interface opens.

### **Log Out as the User or Installer**

- 1. On the right-hand side of the menu bar, select the menu **User Settings**.
- 2. In the subsequent context menu, select [**Logout**].
- ☑ The login page of the user interface opens. The logout was successful.

#### $\overline{A}$  **A** Home  $\overline{O}$  Instantaneous values  $\overline{O}$  Device parameters  $E$  Elverts  $\overline{O}$  Covice configuration  $\overline{O}$  Data  $\overline{O}$  Clagnosis  $\overline{B}$   $\overline{I}$   $\overline{I}$   $\overline{O}$   $\overline{O}$ Device status Current power Yield<br>Today 80.75 kWh  $\epsilon$ F  $\overline{Ok}$  $V_{\text{total}}$ **ALSO MANY** 4.841 MWh 5.994 W Current power Day Year<sub>1</sub> Total<br>Total Month  $\overline{\mathbf{C}}$  $\overline{\phantom{a}}$ mm  $\sim$  $33.00<sub>N</sub>$ E  $20.00 M$ WWwm  $(0.88)$  $0.00M$ m) > PV powe  $\begin{picture}(20,10) \put(0,0){\line(1,0){10}} \put(15,0){\line(1,0){10}} \put(15,0){\line(1,0){10}} \put(15,0){\line(1,0){10}} \put(15,0){\line(1,0){10}} \put(15,0){\line(1,0){10}} \put(15,0){\line(1,0){10}} \put(15,0){\line(1,0){10}} \put(15,0){\line(1,0){10}} \put(15,0){\line(1,0){10}} \put(15,0){\line(1,0){10}} \put(15,0){\line(1$ D

# <span id="page-26-0"></span>**4.3 Start Page Design of the User Interface**

Figure 2: Design of the user interface's home page (example)

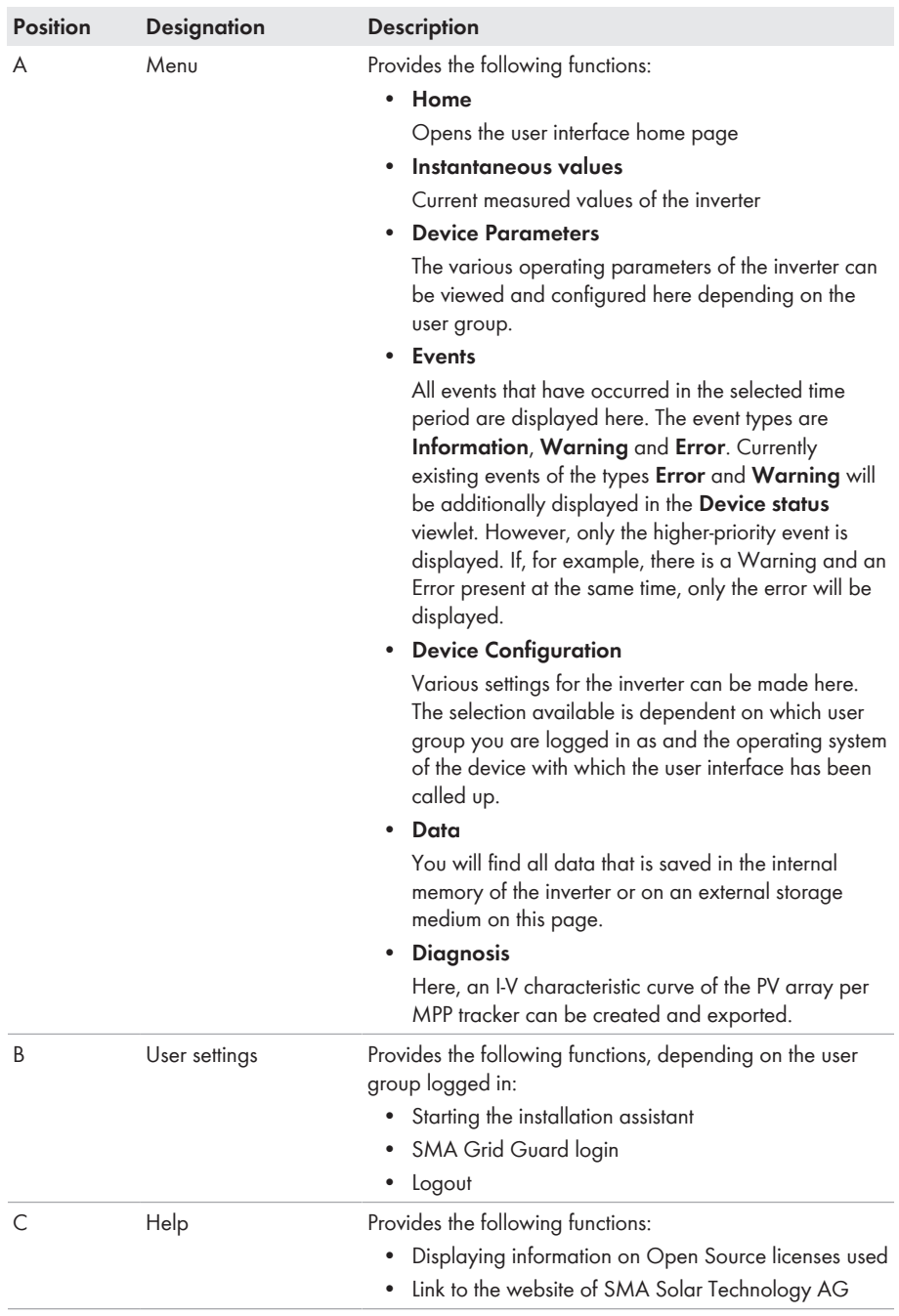

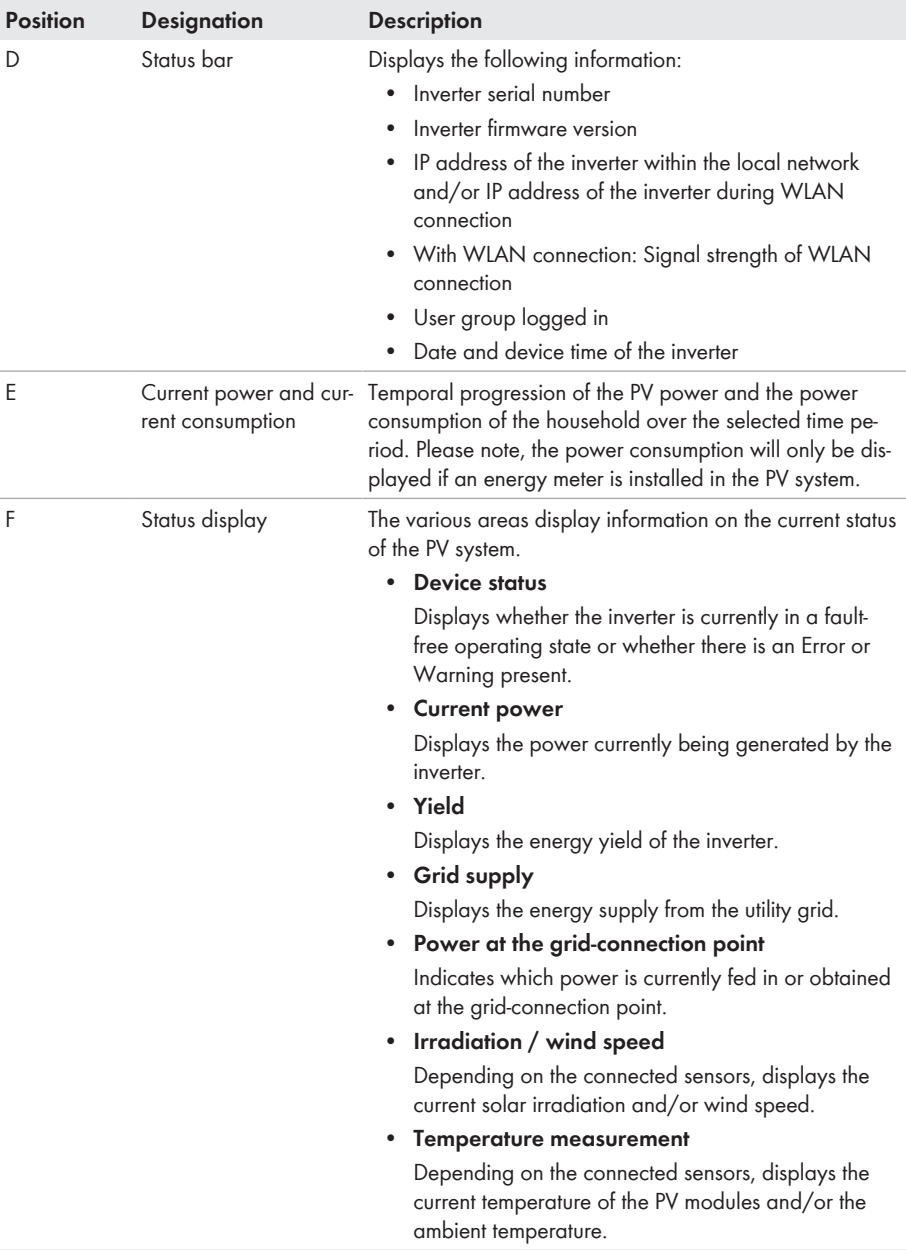

# <span id="page-29-0"></span>**4.4 Displaying and Downloading the Stored Data**

If an external storage device is plugged in, you can display and download the stored data.

#### **Procedure:**

- 1. Activate the user interface [\(see Section 4.1, page 21\)](#page-20-1).
- 2. Log into the user interface [\(see Section 4.2, page 24\).](#page-23-1)
- 3. Select the menu **Data**.
- 4. Select the folder **Data**.
- 5. To call up the data, select the respective folder and click on the required file.
- 6. To download the data, select the data type to be exported in the drop-down list. Then apply the time filter and select **Data export**.

# <span id="page-29-1"></span>**4.5 Activating the Smart Inverter Screen**

With the Smart Inverter Screen, the most important inverter data is displayed directly on the user interface login page. To activate the Smart Inverter Screen, proceed as listed in the following.

### **Procedure:**

- 1. Activate the user interface [\(see Section 4.1, page 21\)](#page-20-1).
- 2. Log in as **Installer** or **User**.
- 3. Select the menu **User Settings** [\(see Section 4.3, page 27\)](#page-26-0) on the start page of the user interface.
- 4. Select [**Smart Inverter Screen**].
- ☑ The Smart Inverter Screen has been activated.

# <span id="page-30-0"></span>**4.6 Starting the Installation Assistant**

### **A QUALIFIED PERSON**

The installation assistant leads you step-by-step through the steps necessary for the initial configuration of the inverter.

#### **Layout of the installation assistant**

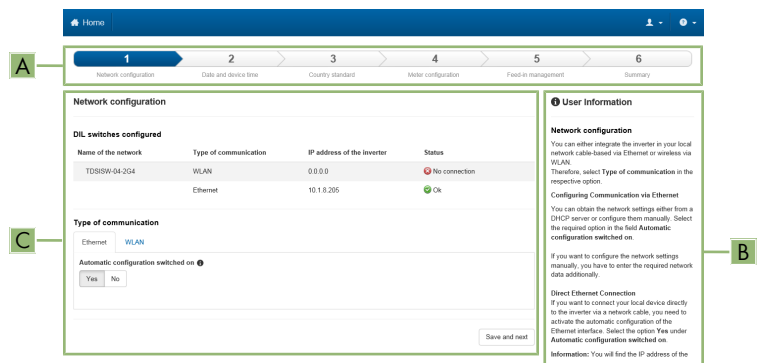

Figure 3: Layout of the installation assistant (example)

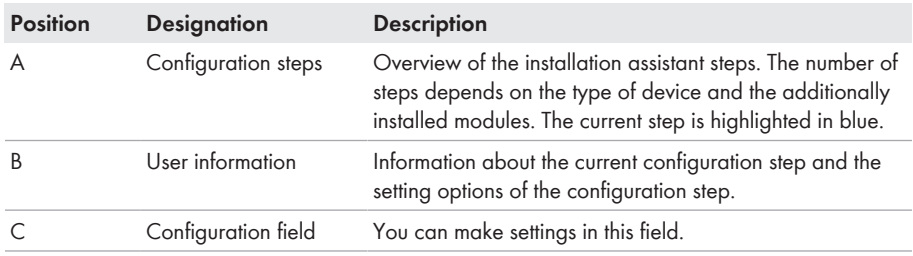

#### **Requirement:**

☐ When configuring after completion of the first ten feed-in hours or after exiting the installation assistant, the SMA Grid Guard code must be available in order to change the grid-relevant parameters (see "Application for SMA Grid Guard Code" at [www.SMA-Solar.com](http://www.sma-solar.com/)).

#### **Procedure:**

- 1. Open the user interface [\(see Section 4.1, page 21\).](#page-20-1)
- 2. Log in as **Installer**.
- 3. Select the menu **User Settings** [\(see Section 4.3, page 27\)](#page-26-0) on the start page of the user interface.
- 4. In the context menu, select [**Starting the installation assistant**].
- ☑ The installation assistant will open.

# <span id="page-31-0"></span>**4.7 Activate WPS Function**

The WPS function can be used for different purposes:

- Automatic connection to a network (e.g. via router)
- Direct connection between the product and an end device

Depending on the intended application of the WPS function, the procedure for activation will vary.

### **Activating WPS function for automatic connection to a network**

#### **Requirements:**

- ☐ WLAN must be activated in the product.
- ☐ WPS must be activated on the router.

#### **Procedure:**

- 1. Open the user interface [\(see Section 4.1, page 21\).](#page-20-1)
- 2. Log in as **Installer**.
- 3. Start the installation assistant [\(see Section 4.6, page 31\).](#page-30-0)
- 4. Select **Network configuration**.
- 5. Select **WPS for WLAN network** button in the **WLAN** tab.
- 6. Select **Activate WPS**.
- 7. Select **Save and next** and exit the installation assistant.
- ☑ The WPS function is activated and the automatic connection to the network can be established.

### **Activating the WPS function for direct connection to the end device.**

- Activate the WPS function on the inverter. To do this, tap twice in succession on the enclosure lid of the DC-Connection Unit next to the LEDs.
	- ☑ The blue LED flashes quickly for approx. two minutes. The WPS function is active during this time.

# <span id="page-31-1"></span>**4.8 Switching WLAN On and Off**

The inverter is equipped with an activated WLAN interface as standard. If you do not want to use WLAN, you can switch the WLAN function off and switch it on again whenever needed. In doing so, you can switch the WLAN direct connection and the WLAN connection in the local network on independently of each other.

### **Switching on the WLAN function only possible via Ethernet connection**

If you switch off both the WLAN function for the direct connection and for the connection in the local network, access to the inverter user interface and therefore reactivation of the WLAN interface is only possible via an Ethernet connection.

The basic procedure for changing operating parameters is explained in another section [\(see](#page-33-1) [Section 4.11 "Changing Operating Parameters", page 34\).](#page-33-1)

# **Switching WLAN Off**

If you would like to switch the WLAN function off completely, you must switch off both the direct connection and the connection in the local network.

#### **Procedure:**

- To switch off the direct connection in the parameter group **PV system communication > WLAN**, select the parameter **Soft-access-point is turned on** and set this to **No**.
- To switch off the connection in the local network in the parameter group **PV system communication > WLAN**, select the parameter **WLAN is turned on** and set this to **No**.

### **Switching WLAN On**

If you have switched the WLAN function for direct connection or for connection in the local network off, you can switch the WLAN function back on in accordance with the following procedure.

#### **Requirement:**

 $\Box$  If the WLAN function was previously switched off completely, the inverter must be connected to a computer or router via Ethernet.

#### **Procedure:**

- To switch on the WLAN direct connection, in the parameter group **PV system communication > WLAN**, select the parameter **Soft-access-point is turned on** and set this to **Yes**.
- To switch on the WLAN connection in the local network, in the parameter group **System communication > WLAN**, select the parameter **WLAN is turned on** and set this to **Yes**.

# <span id="page-32-0"></span>**4.9 Switching the Dynamic Power Display Off**

As standard, the inverter signals its power dynamically via the pulsing of the green LED. When doing so, the LED flashes on and off uniformly or is permanently lit at full power. The various gradations are related here to the set active power limit of the inverter. If this display is not desired, switch this function off in accordance with the following procedure. Once this has been done, the green LED is lit permanently to signalize feed-in operation.

The basic procedure for changing operating parameters is explained in another section [\(see](#page-33-1) [Section 4.11 "Changing Operating Parameters", page 34\).](#page-33-1)

#### **Procedure:**

• In the parameter group **Device > Operation**, select the parameter **Dynamic power display via green LED** and set this to **Off**.

# <span id="page-33-0"></span>**4.10 Changing the Password**

The password for the inverter can be changed for both user groups. Furthermore, the user group **Installer** can change the password for the user group **User** as well as its own password.

### **PV systems registered in a communication product**

With PV systems that are registered in a communication product (e.g. Sunny Portal, Cluster Controller), you can also assign a new password for the user group **Installer** via the communication product. The password for the user group **Installer** is also the system password. If you assign a password for the user group **Installer** via the user interface of the inverter that does not correspond to the system password in the communication product, the inverter can no longer be reached by the communication product.

• Ensure that the password for the user group **Installer** is the same as the system password in the communication product.

#### **Procedure:**

- 1. Activate the user interface [\(see Section 4.1, page 21\)](#page-20-1).
- 2. Log into the user interface [\(see Section 4.2, page 24\).](#page-23-1)
- 3. Call up the menu **Device Parameters**.
- 4. Select [**Edit parameters**].
- 5. In the parameter group **User Rights > Access Control** change the password of the desired user group.
- 6. Select [**Save all**] to save the changes.

# <span id="page-33-1"></span>**4.11 Changing Operating Parameters**

The operating parameters of the inverter are set to certain values by default. You can change the operating parameters to optimize the performance of the inverter.

This section describes the basic procedure for changing operating parameters. Always change operating parameters as described in this section. Some function-sensitive parameters can only be viewed by qualified persons and can only be changed by qualified persons by entering the personal SMA Grid Guard code.

#### **Requirements:**

☐ Changes to grid-relevant parameters must be approved by the responsible grid operator.

### **Procedure:**

- 1. Open the user interface [\(see Section 4.1, page 21\).](#page-20-1)
- 2. Log into the user interface [\(see Section 4.2, page 24\).](#page-23-1)
- 3. Call up the menu **Device Parameters**.
- 4. Click on [**Edit parameters**].
- 5. Log in using the SMA Grid Guard code to change those parameters designated by a lock (only for installers):
	- Select the menu **User Settings** [\(see Section 4.3, page 27\)](#page-26-0).
	- In the subsequent context menu, select [**SMA Grid Guard login**].
- Enter the SMA Grid Guard code and select [**Login**].
- 6. Expand the parameter group that contains the parameter which is to be configured.
- 7. Change the desired parameters.
- 8. Select [**Save all**] to save the changes.
- ☑ The inverter parameters are set.

#### **Accepting the settings**

Saving the made settings is indicated by an hourglass symbol on the user interface. If the DC voltage is sufficient, the data is transferred directly to the inverter and accepted. If the DC voltage is too low (e. g. in the evening), the settings are saved, but they cannot be directly transferred to or accepted by the inverter. As long as the inverter has not yet received and accepted the settings, the hourglass symbol will continue to be displayed on the user interface. The settings will be accepted when there is sufficient DC voltage applied and the inverter restarts. As soon as the hourglass symbol appears on the user interface, the settings have been saved. The settings will not be lost. You can log off of the user interface and leave the system.

# <span id="page-34-0"></span>**4.12 Configuring the Country Data Set**

### **A QUALIFIED PERSON**

By default, the inverter is set to a universally valid country data set. You must adjust the country data set for the installation site.

#### **The country data set must be set correctly.**

If you select a country data set which is not valid for your country and purpose, it can cause a disturbance in the PV system and lead to problems with the grid operator. When selecting the country data set, you must always observe the locally applicable standards and directives as well as the properties of the PV system (e.g. PV system size, grid-connection point).

• If you are not sure which standards and directives are valid for your country or purpose, contact the grid operator.

The basic procedure for changing operating parameters is explained in another section [\(see](#page-33-1) [Section 4.11 "Changing Operating Parameters", page 34\).](#page-33-1)

#### **Procedure:**

• In the parameter group **Grid monitoring > Grid monitoring** select the parameter **Set country standard** and set the required country data set.

# <span id="page-34-1"></span>**4.13 Configuring the Active Power Mode**

#### **A QUALIFIED PERSON**

#### **Starting the installation assistant**

- 1. Open the user interface [\(see Section 4.1, page 21\).](#page-20-1)
- 2. Log in as **Installer**.
- 3. Start the installation assistant [\(see Section 4.6, page 31\).](#page-30-0)
- 4. Select [**Save and continue**] after each step up until the step **Grid management service**.
- 5. Make the settings as described in the following.

### **Make the settings for systems with external setpoint**

- 1. In the tab **Active power mode** set the switch **Active power setpoint** to [**On**].
- 2. In the drop-down list **Operating mode active power setpoint**, select the entry **External setpoint**.
- 3. In the drop-down list **Fallback behavior**, select the entry **Apply fallback values**.
- 4. In the field **Fallback value of the maximum active power** enter the value to which the inverter is to limit its nominal power in case of a communication failure to the higher control unit at the end of the timeout time.
- 5. In the field **Timeout**, enter the time that the inverter is to wait before it limits its nominal power to the set fallback value.
- 6. If, in the event of a 0% or 0 W specification, the inverter is not permitted to feed small amounts of active power into the utility grid, select the entry **Yes** in the drop-down list **Grid disconnection for 0% active power setpoint**. This ensures that in the event of a 0% or 0 W specification, the inverter disconnects from the utility grid and does not feed in active power.

### **Make the settings for systems with manual setpoint**

- 1. In the tab **Active power mode** set the switch **Active power setpoint** to [**On**].
- 2. Select the entry **Manual setpoint in %** or **Manual setpoint in W** for manual specification and enter the respective setpoint value.

# <span id="page-35-0"></span>**4.14 Configuring the Rapid Shutdown Function**

# **A QUALIFIED PERSON**

The Rapid Shutdown function of the inverter must be enabled if the PV modules or PV strings are equipped with an additional DC disconnection unit that disconnects the PV array from the inverter. You can enable the Rapid Shutdown function by selecting one of three available operating modes in accordance with the DC disconnection unit used. If you do not want to use the Rapid Shutdown function, you can disable it.

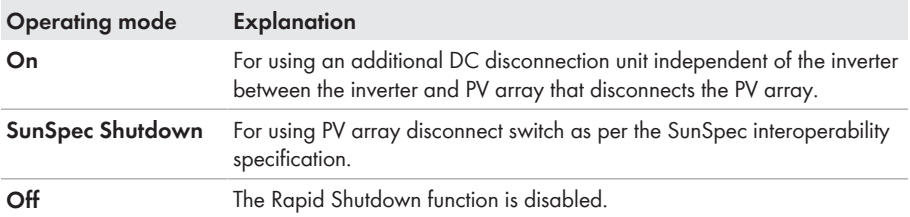

#### **Explanation of operating modes:**

#### **Procedure:**

- 1. Open the user interface [\(see Section 4.1, page 21\).](#page-20-1)
- 2. Log into the user interface as an **Installer**.
- 3. On the right-hand side of the menu bar, select the menu **User Settings** [\(see Section 4.3 "Start](#page-26-0) [Page Design of the User Interface", page 27\)](#page-26-0).
- 4. In the context menu, select [**Starting the installation assistant**].
- 5. Select [**Save and next**] until you reach the **Safety functions** step.
- 6. Configure the Rapid Shutdown function according to the DC disconnection unit used.

# <span id="page-36-0"></span>**4.15 Changing the Operating Mode of the Multifunction Relay**

# **A QUALIFIED PERSON**

The default operating mode of the multifunction relay is **Fault indication (FltInd)** . If you decide to use another operating mode and have established the correct electrical connection for this operating mode and the associated connection variant, you will have to change the operating mode of the multifunction relay and make other settings, if necessary.

The basic procedure for changing operating parameters is explained in another section [\(see](#page-33-1) [Section 4.11 "Changing Operating Parameters", page 34\).](#page-33-1)

#### **Procedure:**

- 1. Call up the menu **Device Parameters**.
- 2. Select [**Edit parameters**].
- 3. In the parameter group **Device > Multifunction relay > Operating mode** select the parameter **Operating mode of multifunction relay** or **Mlt.OpMode** and set the desired operating mode.
- 4. Once you have set the operating mode **Self-consumption** or **SelfCsmp**, you can configure other settings:
	- In the parameter group **Device > Multifunction relay > Self-consumption > Minimum On power** select the parameter **Minimum On power for MFR selfconsumption** or **Mlt.MinOnPwr** and set the desired value. This will configure the power threshold from which a load is to be activated.
	- In the parameter group **Device > Multifunction relay > Self-consumption > Minimum power On time** select the parameter **Minimum power On time, MFR selfconsumption** or **Mlt.MinOnPwrTmm** and set the desired value. This will configure the minimum time for which the power must have exceeded the minimum switch-on power threshold in order to trip activation of the load.
	- In the parameter group **Device > Multifunction relay > Self-consumption > Minimum On power** select the parameter **Minimum On time for MFR selfconsumption** or **Mlt.MinOnTmm** and set the desired value. This will configure the minimum time for which the load remains activated.
- 5. If you have set the operating mode **Control via communication** or **ComCtl**, in the parameter group **Device > Multifunction relay > Control via communication > Status** select the parameter **Status of MFR with control via communication** or **Mlt.ComCtl.Sw** and set the desired value. This determines whether the multifunction relay can be controlled via a communication product.
- 6. If you have set the operating mode **Battery bank** or **BatCha**, make further settings:
	- In the parameter group **Device > Multifunction relay > Battery bank > Minimum On power** select the parameter **Minimum On power for MFR battery bank** or **Mlt.BatCha.Pwr** and set the desired value. This will configure the power threshold from which the battery is to be charged.
	- In the parameter group **Device > Multifunction relay > Battery bank > Minimum time before reconnection** select the parameter **Minimum time before reconnection of MFR battery bank** or **Mlt.BatCha.Tmm** and set the desired value. This will configure the minimum time which must elapse after charging the battery before the battery can be charged again.
- 7. Select [**Save all**] to save the changes.

# <span id="page-37-0"></span>**4.16 Configuring the Modbus Function**

# **A QUALIFIED PERSON**

The Modbus interface is deactivated by default and the communication ports 502 set.

In order to access SMA invertes with SMA Modbus® or SunSpec® Modbus®, the Modbus interface must be activated. After activating the interface, the communication ports of both IP protocols can be changed. For information on commissioning and configuration of the Modbus interface, see the technical information "SMA and SunSpec Modbus® Interface" at [www.SMA-Solar.com.](http://www.SMA-Solar.com)

For information on which Modbus registers are supported, see the technical information "Modbus® parameters and measured values" at [www.SMA-Solar.com](http://www.SMA-Solar.com).

### **Measures for data security during activated Modbus interface**

If you activate the Modbus interface, there is a risk that unauthorized users may access and manipulate the data or devices in your PV system.

To ensure data security, take appropriate protective measures such as:

- Set up a firewall.
- Close unnecessary network ports.
- Only enable remote access via VPN tunnel.
- Do not set up port forwarding at the communication port in use.
- In order to deactivate the Modbus interface, reset the inverter to the default settings or deactivate the activated parameter again.

#### **Procedure:**

• Activate the Modbus interface and adjust the communication ports if necessary (see the technical information "SMA and SunSpec Modbus® Interface" at [www.SMA-Solar.com\)](http://www.SMA-Solar.com).

# <span id="page-38-0"></span>**4.17 Setting SMA ShadeFix**

### **A QUALIFIED PERSON**

You can set the time interval in which the inverter has to determine the optimum operating point. If you do not want to use SMA ShadeFix, you can disable the feature.

The basic procedure for changing operating parameters is explained in another section [\(see](#page-33-1) [Section 4.11 "Changing Operating Parameters", page 34\).](#page-33-1)

#### **Procedure:**

• In the parameter group **DC-side > DC settings > SMA ShadeFix**, set the parameter **Time interval of SMA ShadeFix** and set the required time interval. The ideal time interval is usually six minutes. This value should only be increased if the shading situation changes extremely slowly.

☑ The inverter optimizes the MPP of the PV system at the predetermined time interval.

• In order to disable the SMA ShadeFix feature, in the parameter group **DC-side > DC settings > SMA ShadeFix**, set the parameter **SMA ShadeFix switched on** to **Off**.

# <span id="page-38-1"></span>**4.18 Generating the I-V Characteristic Curve**

# **A QUALIFIED PERSON**

During the measurement, the inverter can briefly interrupt the feed-in or feed in with reduced power. The duration of a measurement is approx. 20 seconds per MPP tracker. To avoid misuse of the function and thus yield loss, the measurement can be carried out a maximum of 10 times per day. If more than 10 measurements per day are to be carried out, the inverter must be restarted.

The measuring curve has over 200 measuring points. The display is from 0 V up to the maximum MPP voltage of the inverter. The current is limited by the maximum possible input current of the inverter.

The data is stored on the user interface until the next measurement.

Further information as well as help for the interpretation of the I-V-characteristic curve can be found in the technical information "I-V diagnostic function: Determination of the generator characteristic curve by the inverter for fault detection in the PV array".

# **Using the function when using external module optimizers is not recommended.**

Using the function when using external module optimizers does not produce interpretable results and is therefore not recommended.

#### **Requirements:**

- $\Box$  In order to avoid misinterpretation of the determined characteristic curve at low powers, a measurement should be carried out at at least 50% of the inverter's nominal power.
- $\Box$  In the case of comparative measurements (e.g. at annual intervals), similar ambient conditions (solar irradiation, shading, temperature) should prevail.

### **Procedure:**

1. Log on to the user interface of the inverter.

- 2. Click on **Diagnosis** in the menu.
- 3. Select the required MPP tracker.
- 4. Click on [**Start new measurement**].
- 5. Go to [**PDF export**] or [**CSV export**] to export the data shown.

# <span id="page-39-0"></span>**4.19 Activating or Deactivating the Arc-Fault Circuit Interrupter (AFCI)**

# **A QUALIFIED PERSON**

The basic procedure for changing operating parameters is explained in another section [\(see](#page-33-1) [Section 4.11 "Changing Operating Parameters", page 34\).](#page-33-1)

# **Deactivating the Arc-Fault Circuit Interrupter (AFCI)**

### **Procedure:**

• Select the parameter **AFCI switched on** or **AfciIsOn** and set to **No**.

### **Activating the Arc-Fault Circuit Interrupter (AFCI) with Operation Inhibition**

When the arc-fault circuit interrupter is active and an electric arc is detected, the inverter interrupts the feed-in operation and an operation inhibition occurs. The operation inhibition must be reset manually if the inverter is to feed into the grid again [\(see Section 6.4, page 65\).](#page-64-0)

### **Procedure:**

• Select the parameter **AFCI switched on** or **AfciIsOn** and set to **Yes**.

# **Activating the Arc-Fault Circuit Interrupter (AFCI) without Operation Inhibition**

When the arc-fault circuit interrupter without operation inhibition is active and an electric arc is detected, the inverter interrupts the feed-in operation. No operation inhibition occurs. After a waiting period, the inverter starts automatically and checks whether the electric arc is still present. If the electric arc is still present, the inverter disconnects from the grid again and the process is repeated.

• Select the parameter **AFCI switched** on or **AfciIsOn** and set to **Yes, without permanent operation inhibition**.

# <span id="page-39-1"></span>**4.20 Activating String-Failure Detection**

# **A QUALIFIED PERSON**

- 1. Activate the user interface [\(see Section 4.1, page 21\)](#page-20-1).
- 2. Log into the user interface as an **Installer**.
- 3. On the right-hand side of the menu bar, select the menu **User Settings** [\(see Section 4.3 "Start](#page-26-0) [Page Design of the User Interface", page 27\)](#page-26-0).
- 4. In the context menu, select [**Starting the installation assistant**].
- 5. Select [**Save and next**] until you reach the **String configuration** step.
- 6. Activate string-failure detection and configure it as required.

# <span id="page-40-0"></span>**4.21 Saving the Configuration in a File**

You can save the current configuration of the inverter in a file. You can use this file as a data backup for this inverter and then import this file into this inverter again or another inverter from the same type or device family to configure the inverter. When saving, only the device parameters will be saved, not any passwords.

#### **Procedure:**

- 1. Activate the user interface [\(see Section 4.1, page 21\)](#page-20-1).
- 2. Log into the user interface [\(see Section 4.2, page 24\).](#page-23-1)
- 3. Select the menu **Device Configuration**.
- 4. Select [**Settings**].
- 5. In the context menu, select [**Saving the configuration in a file**].
- 6. Follow the instructions in the dialog.

# <span id="page-40-1"></span>**4.22 Adopting a Configuration from a File**

### **A QUALIFIED PERSON**

To configure the inverter, you can adopt the configuration from a file. To be able to do this, you must first save the configuration of another inverter from the same type or device family in a file [\(see](#page-40-0) [Section 4.21 "Saving the Configuration in a File", page 41\).](#page-40-0) When saving, only the device parameters will be adopted, not any passwords.

#### **Requirements:**

- ☐ Changes to grid-relevant parameters must be approved by the responsible grid operator.
- ☐ The SMA Grid Guard code must be available (see "Application for SMA Grid Guard Code" at [www.SMA-Solar.com](http://www.sma-solar.com/)).

### **Procedure:**

- 1. Open the user interface [\(see Section 4.1, page 21\).](#page-20-1)
- 2. Log into the user interface as an **Installer** [\(see Section 4.2, page 24\).](#page-23-1)
- 3. Select the menu **Device Configuration**.
- 4. Select [**Settings**].
- 5. In the context menu, select [**Adopting the configuration from a file**].
- 6. Follow the instructions in the dialog.

# <span id="page-40-2"></span>**4.23 Updating the Firmware**

### **A QUALIFIED PERSON**

If no automatic update is set for the inverter in the communication product (e.g.

SMA Data Manager, Cluster Controller, Sunny Portal) or via the user interface of the inverter, you have the option of carrying out a manual firmware update.

You have the following options to update the firmware:

• Update the firmware with the existing update file via the user interface of the inverter.

- Update the firmware with the existing update file via USB flash drive.
- Search and install the firmware via the user interface of the inverter.

### **Update the firmware with the existing update file via the user interface of the inverter.**

#### **Requirements:**

 $\Box$  An update file with the desired inverter firmware must be available. The update file is, for example, available for download on the product page of the inverter at [www.SMA-Solar.com](http://www.sma-solar.com/).

#### **Procedure:**

- 1. Open the user interface [\(see Section 4.1, page 21\).](#page-20-1)
- 2. Log into the user interface as an **Installer** [\(see Section 4.2, page 24\).](#page-23-1)
- 3. Click on [**Edit parameters**].
- 4. Select the menu **Device Configuration**.
- 5. In the inverter row, click on the gear icon and select **Update firmware**.
- 6. Select [**Browse**] and select the update file for the inverter.
- 7. Select **Update firmware**.
- 8. Follow the instructions in the dialog.
- 9. Call up the user interface of the inverter and check the events to see whether a firmware update has been successfully completed.

### **Update the firmware with the existing update file via USB flash drive.**

#### **Requirements:**

 $\Box$  A USB flash drive with maximum 64 GB storage capacity and file system FAT32 must be available.

#### **Procedure:**

- 1. Create an "UPDATE" folder on the USB stick.
- 2. Save the update file with the required firmware in the "UPDATE" folder on the USB flash drive. The update file is, for example, available for download on the product page of the inverter at [www.SMA-Solar.com.](http://www.sma-solar.com/) Ensure that only the update file to which the inverter is to be updated must be stored on the USB flash drive.
- 

# 3. **DANGER**

#### **Danger to life due to high voltages**

- Disconnect the inverter from any voltage sources and open the enclosure lid of the DC Connection Unit (see the inverter installation manual).
- 4. Insert the USB flash drive in the USB port on the communication assembly.
- 5. Commission the inverter (see inverter manual at [www.SMA-Solar.com](http://www.SMA-Solar.com)).
	- ☑ During start-up phase of the inverter, the desired firmware is being installed.

# 6. **DANGER**

### **Danger to life due to high voltages**

- Disconnect the inverter from any voltage sources and open the enclosure lid of the DC Connection Unit (see the inverter installation manual).
- 7. Pull the USB flash drive out of the USB port.
- 8. Commission the inverter (see inverter manual at [www.SMA-Solar.com](http://www.SMA-Solar.com)).
- 9. Call up the user interface of the inverter and check the events to see whether a firmware update has been successfully completed.
- 10. If the firmware update has not been successfully completed, perform the firmware update again.

### **Search and install the firmware via the user interface of the inverter.**

#### **Requirements:**

 $\Box$  The inverter must be connected to the Internet.

#### **Procedure:**

- 1. Open the user interface [\(see Section 4.1, page 21\).](#page-20-1)
- 2. Log into the user interface as an **Installer** [\(see Section 4.2, page 24\).](#page-23-1)
- 3. Click on [**Edit parameters**].
- 4. Go to **Device > Update**.
- 5. Select the parameter **Check for update and install it** and set it to **Execute**.
- 6. Click on [**Save all**].
- ☑ The firmware is updated in the background.

# <span id="page-43-0"></span>**5 Clean the product**

# **NOTICE**

# **Damage to the product due to cleaning agents**

The use of cleaning agents may cause damage to the product and its components.

• Clean the product and all its components only with a cloth moistened with clear water.

#### **Procedure:**

• Ensure that the product is free of dust, foliage and other dirt.

# <span id="page-44-0"></span>**6 Troubleshooting**

# <span id="page-44-1"></span>**6.1 Forgotten Password**

### **Password assignment for inverters that are registered in a communication product**

The password for the user group **Installer** is also the system password for the system in the communication product. Changing the password of the user group **Installer** can lead to the inverter no longer being able to be reached by the communication product.

• In the communication product, assign the changed password of the user group **Installer** as the new system password (see the manual of the communication product).

If you have forgotten the password for the inverter, you can unlock the inverter with a Personal Unlocking Key (PUK). For each inverter, there is one PUK for each user group (**User** and **Installer**). Tipp: With PV systems that are registered in a communication product, you can also assign a new password for the user group **Installer** via the communication product. The password for the user group **Installer** is the same as the system password in the communication product.

#### **Procedure:**

- 1. Request PUK (application form available at [www.SMA-Solar.com](http://www.SMA-Solar.com)).
- 2. Open the user interface [\(see Section 4.1, page 21\).](#page-20-1)
- 3. Enter the PUK instead of the password into the field **Password**.
- 4. Select **Login**.
- 5. Call up the menu **Device parameters**.
- 6. Click on [**Edit parameters**].
- 7. In the parameter group **User Rights > Access Control** change the password of the desired user group.
- 8. Select [**Save all**] to save the changes.

# <span id="page-45-0"></span>**6.2 Event Messages**

**Event number Message, cause and corrective measures**

101

401

**A QUALIFIED PERSON** 

#### **Grid incident**

The grid voltage or grid impedance at the connection point of the inverter is too high. The inverter has disconnected from the utility grid.

#### **Corrective measures:**

• Check whether the grid voltage at the connection point of the inverter is permanently in the permissible range.

If the grid voltage is outside the permissible range due to local grid conditions, contact the grid operator. The grid operator must agree with an adjustment of the voltage at the feed-in point or with a change of the monitored operating limits.

If the grid voltage is permanently within the permissible range and this message is still displayed, contact the Service.

#### 301 **A QUALIFIED PERSON**

#### **Grid incident**

The ten-minute average value of the grid voltage is no longer within the permissible range. The grid voltage or grid impedance at the connection point is too high. The inverter disconnects from the utility grid to maintain power quality.

#### **Corrective measures:**

• During the feed-in operation, check whether the grid voltage at the connection point of the inverter is permanently in the permissible range.

If the grid voltage is outside the permissible range due to local grid conditions, contact the grid operator. The grid operator must agree with an adjustment of the voltage at the feed-in point or with a change of the monitored operating limits.

If the grid voltage is permanently within the permissible range and this message is still displayed, contact the Service.

### **A QUALIFIED PERSON**

#### **Grid incident**

The inverter has disconnected from the utility arid. A stand-alone arid or a very large change in the grid frequency was detected.

#### **Corrective measures:**

• Check the grid connection for significant short-term frequency fluctuations.

#### **Event number Message, cause and corrective measures**

501 **A QUALIFIED PERSON** 

#### **Grid incident**

The power frequency is not within the permissible range. The inverter has disconnected from the utility grid.

#### **Corrective measures:**

• If possible, check the power frequency and observe how often fluctuations occur.

If fluctuations occur frequently and this message is displayed often, contact the grid operator and request approval to change the operating parameters of the inverter.

If the grid operator gives his approval, discuss any changes to the operating parameters with the Service.

#### **A QUALIFIED PERSON**

#### **Grid incident**

The inverter has detected an excessively high proportion of direct current in the arid current.

#### **Corrective measures:**

- Check the grid connection for direct current.
- If this message is displayed frequently, contact the grid operator and check whether the monitoring threshold on the inverter can be raised.

#### **A QUALIFIED PERSON**

#### **Waiting for grid voltage > Grid failure > Check AC circuit breaker**

The AC cable is not correctly connected or the country data set is not correctly configured.

#### **Corrective measures:**

- Ensure that the miniature circuit breaker is switched on.
- Ensure that the AC cable is not damaged and that it is connected correctly.
- Ensure that the country data set has been configured correctly.
- Check whether the grid voltage at the connection point of the inverter is permanently in the permissible range.

If the grid voltage is outside the permissible range due to local grid conditions, contact the grid operator. The grid operator must agree with an adjustment of the voltage at the feed-in point or with a change of the monitored operating limits.

If the grid voltage is permanently within the permissible range and this message is still displayed, contact the Service.

601

801

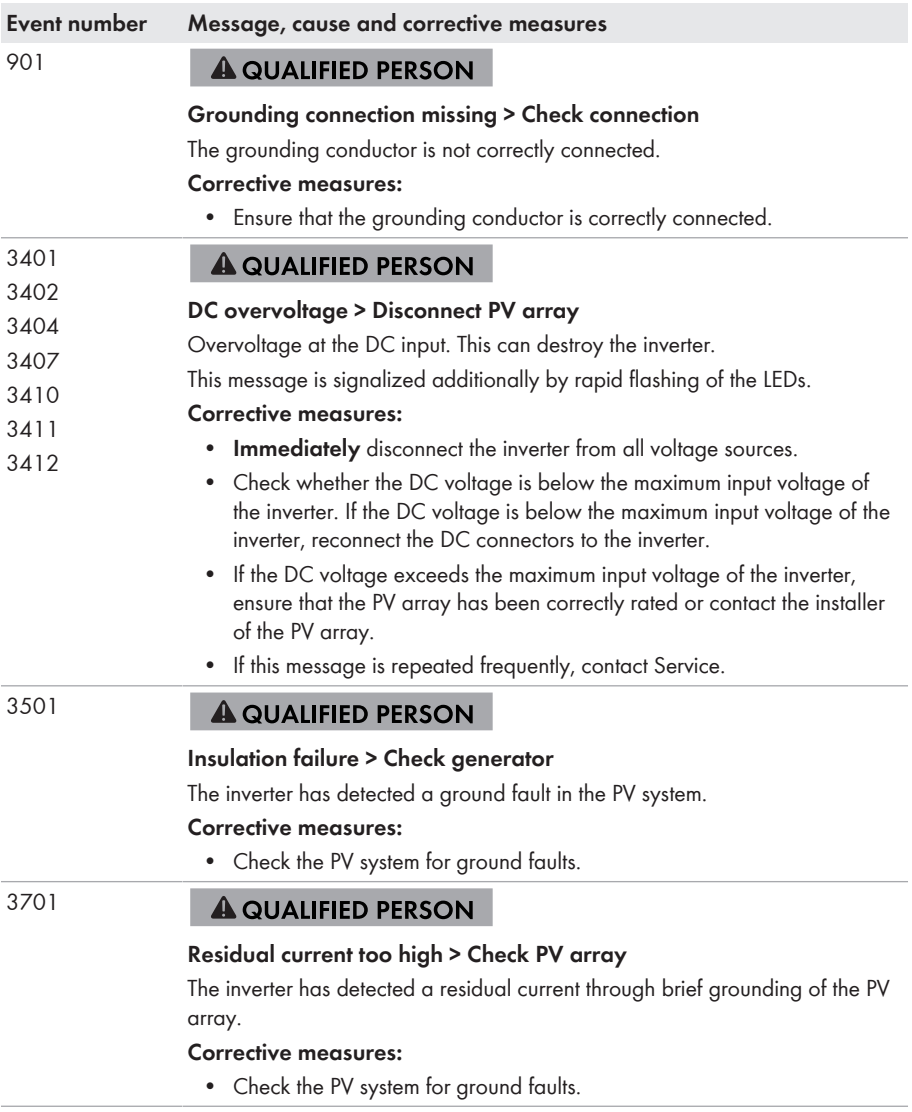

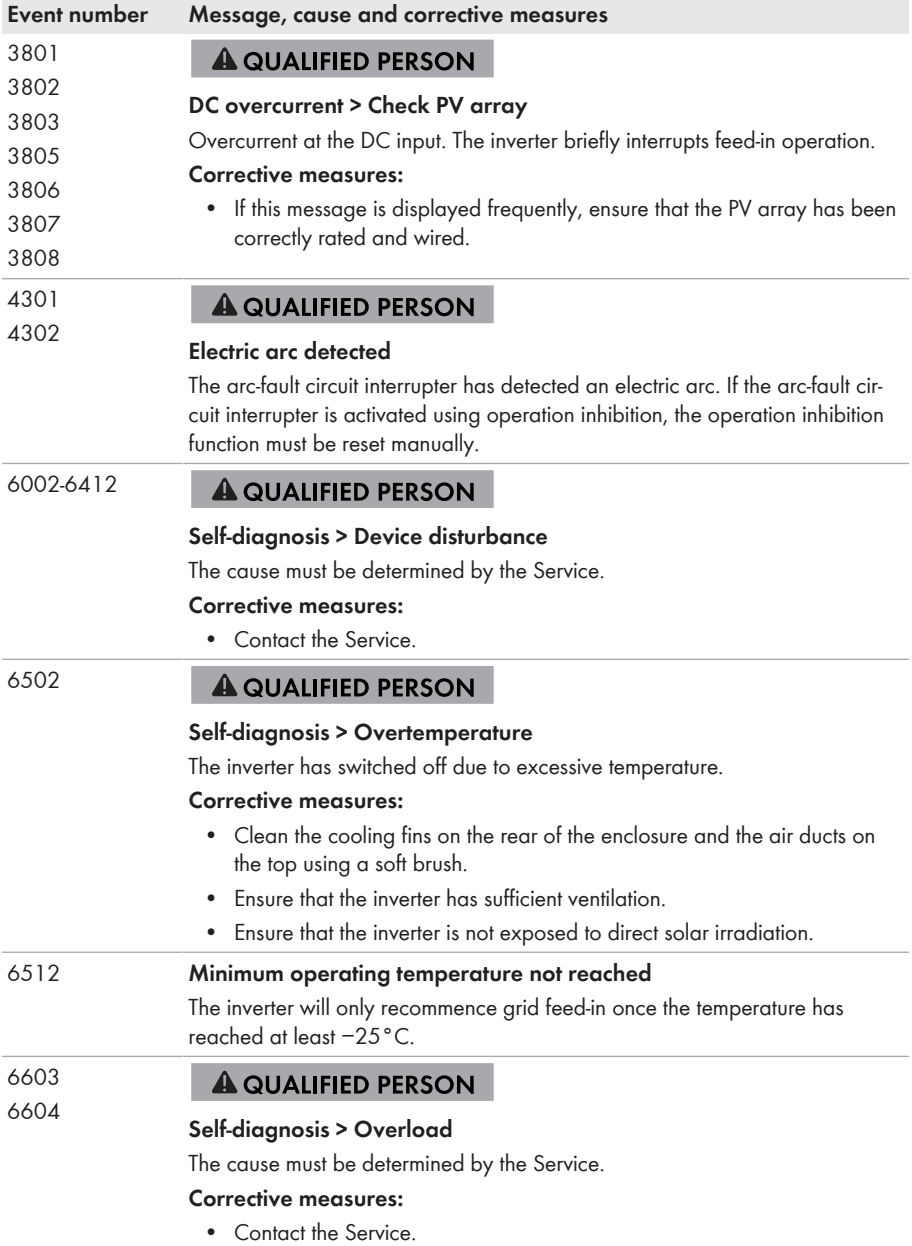

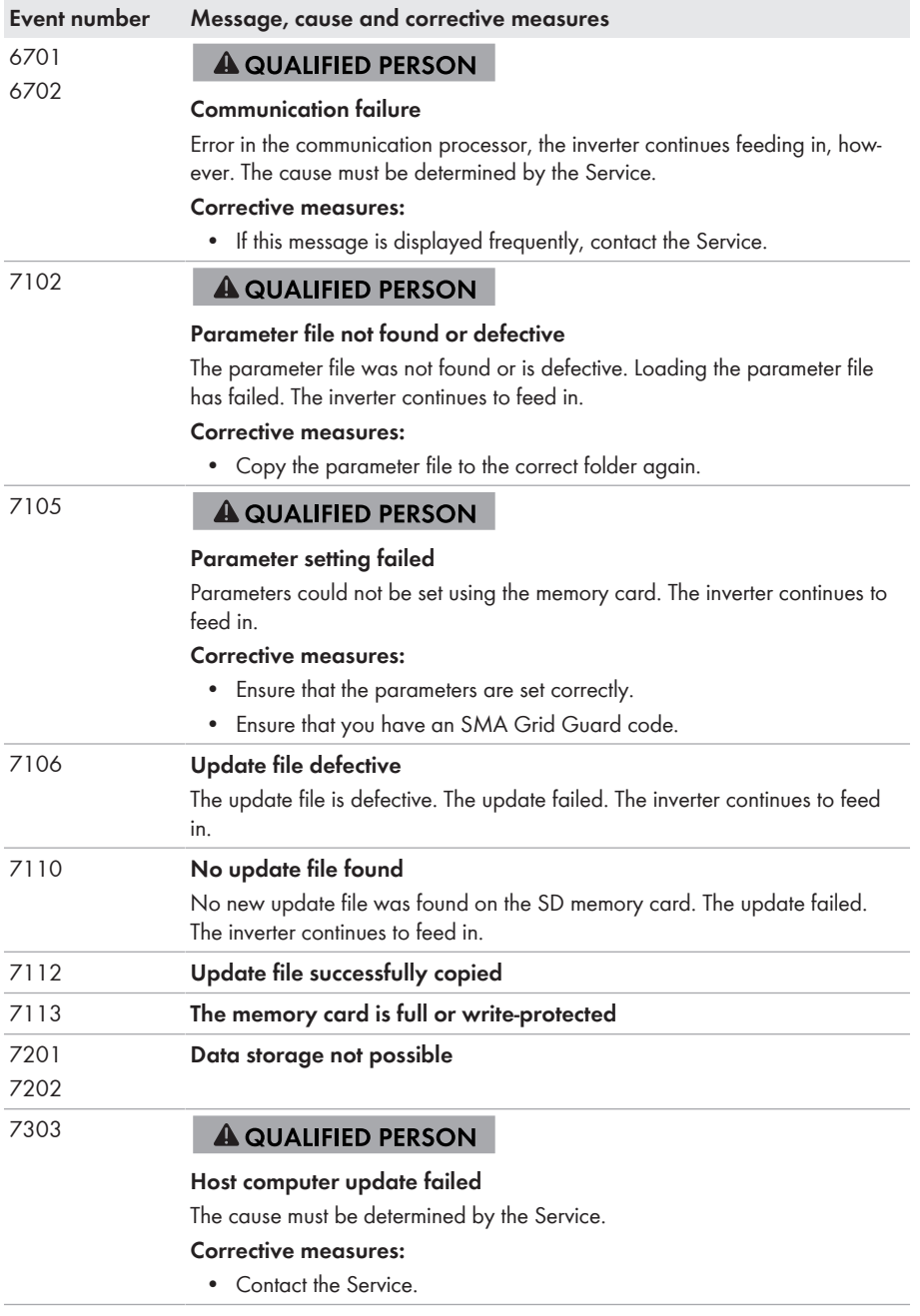

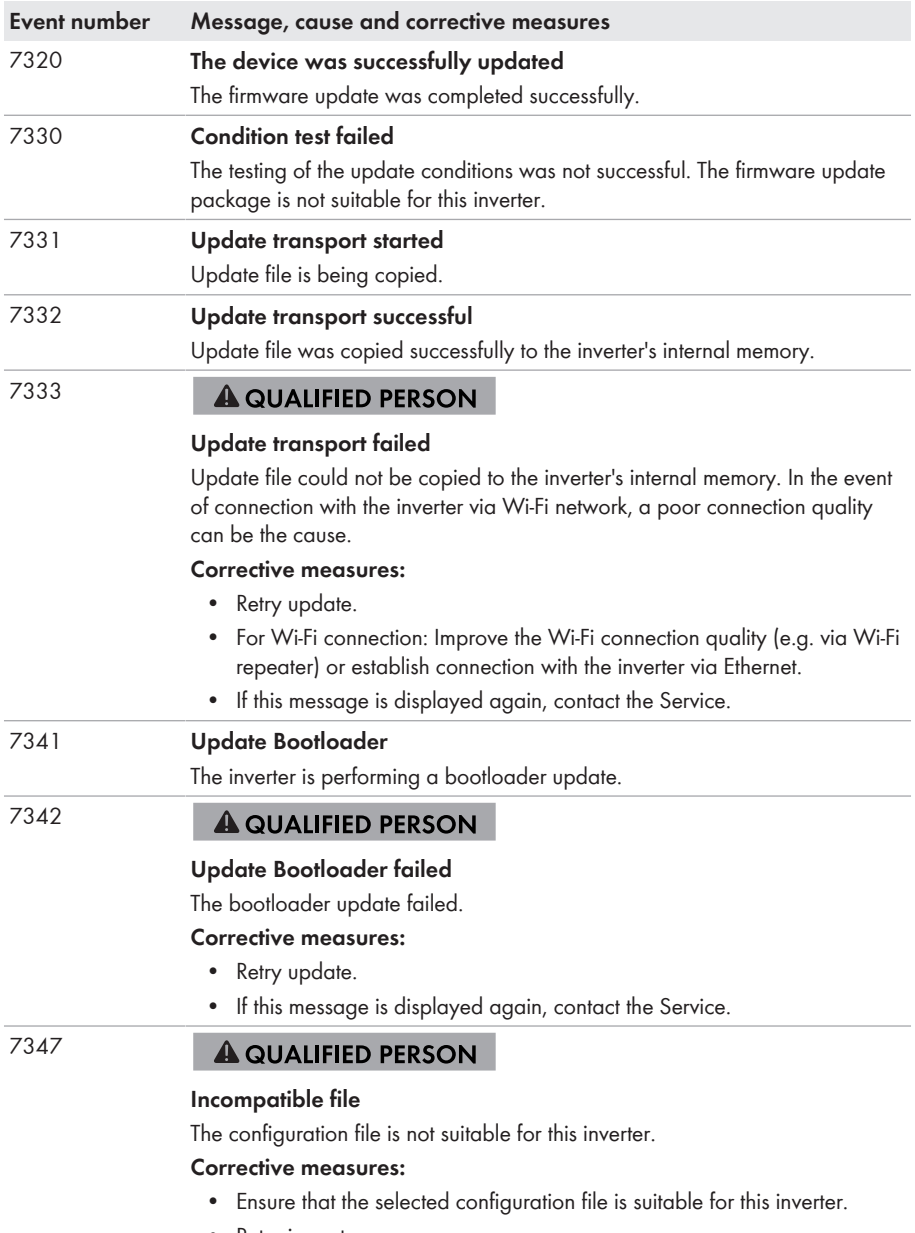

• Retry import.

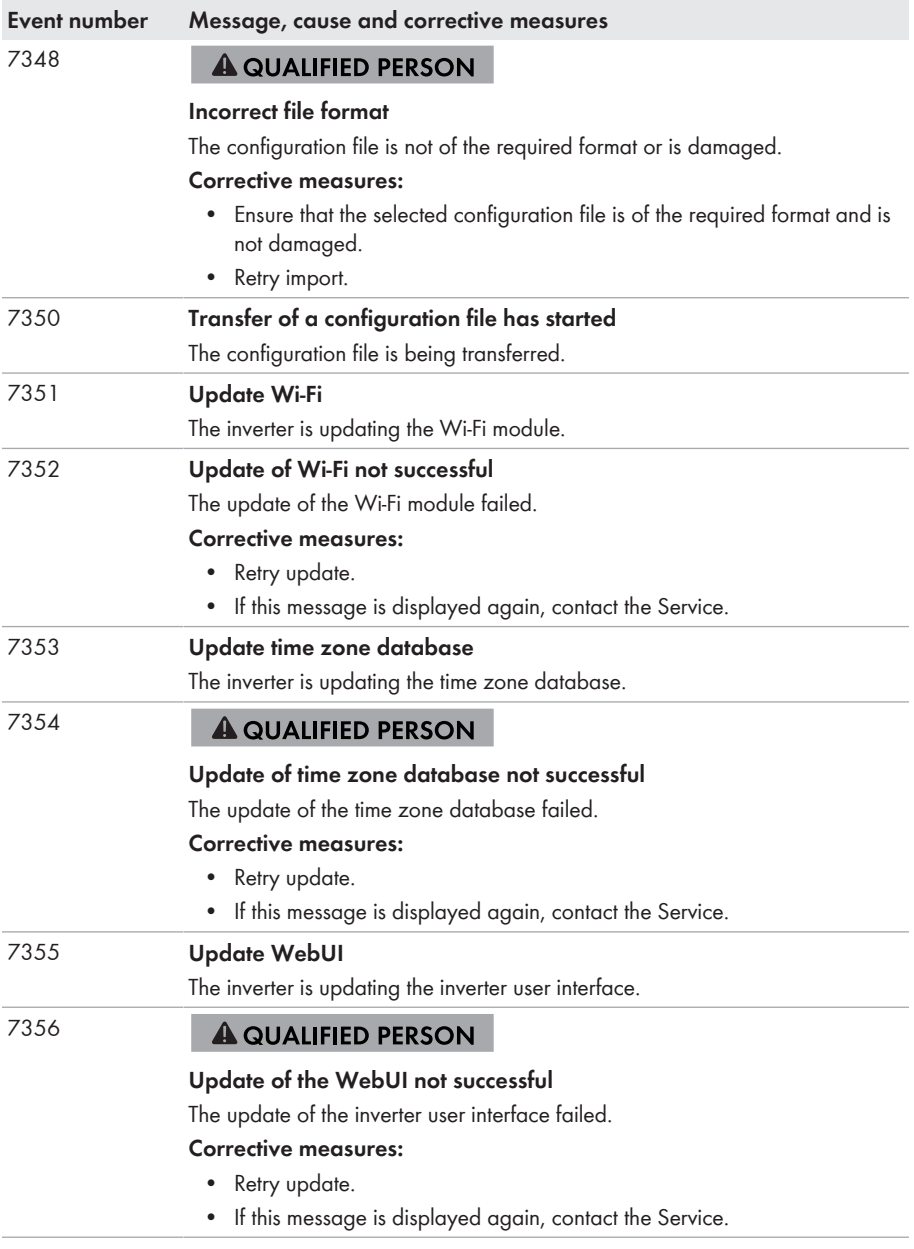

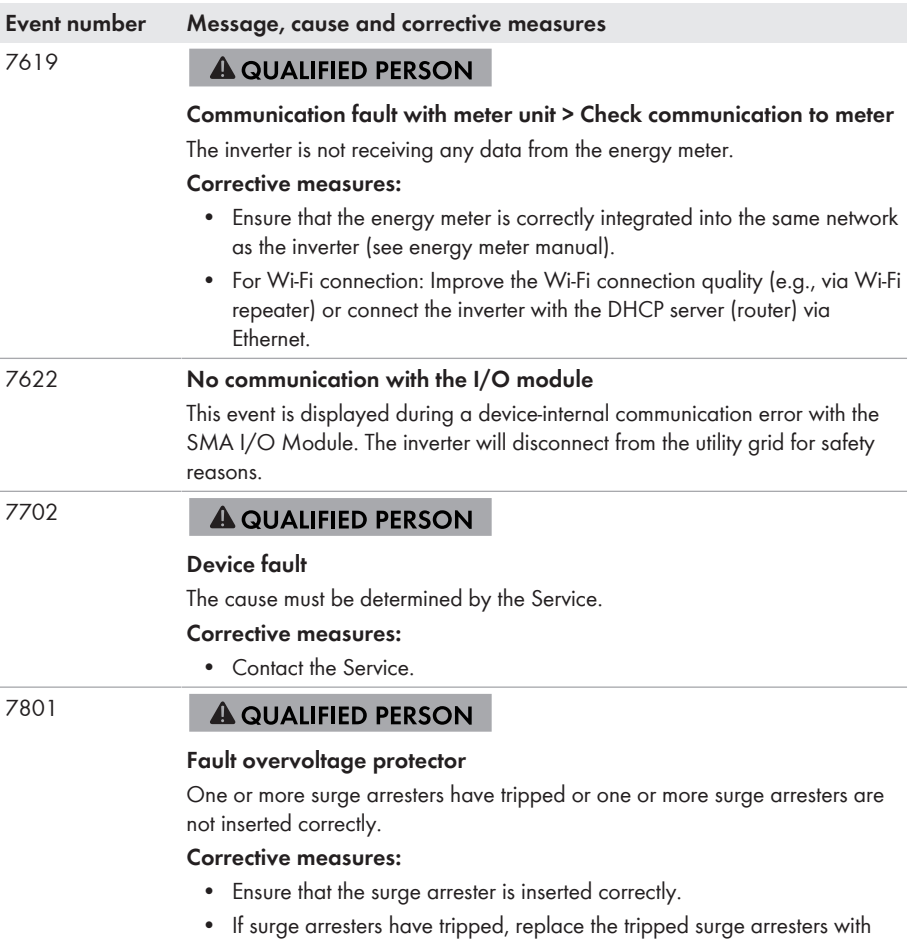

new surge arresters.

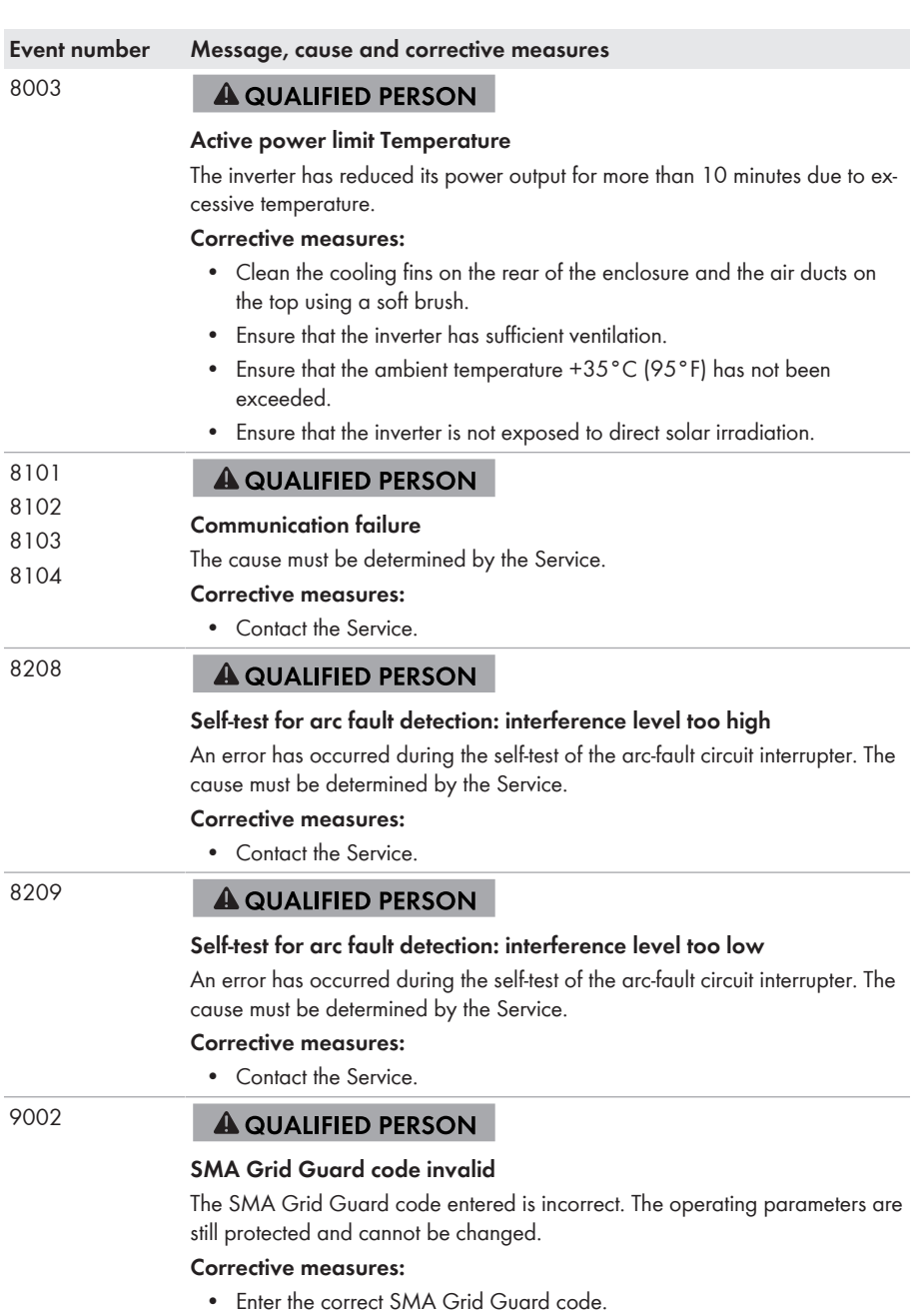

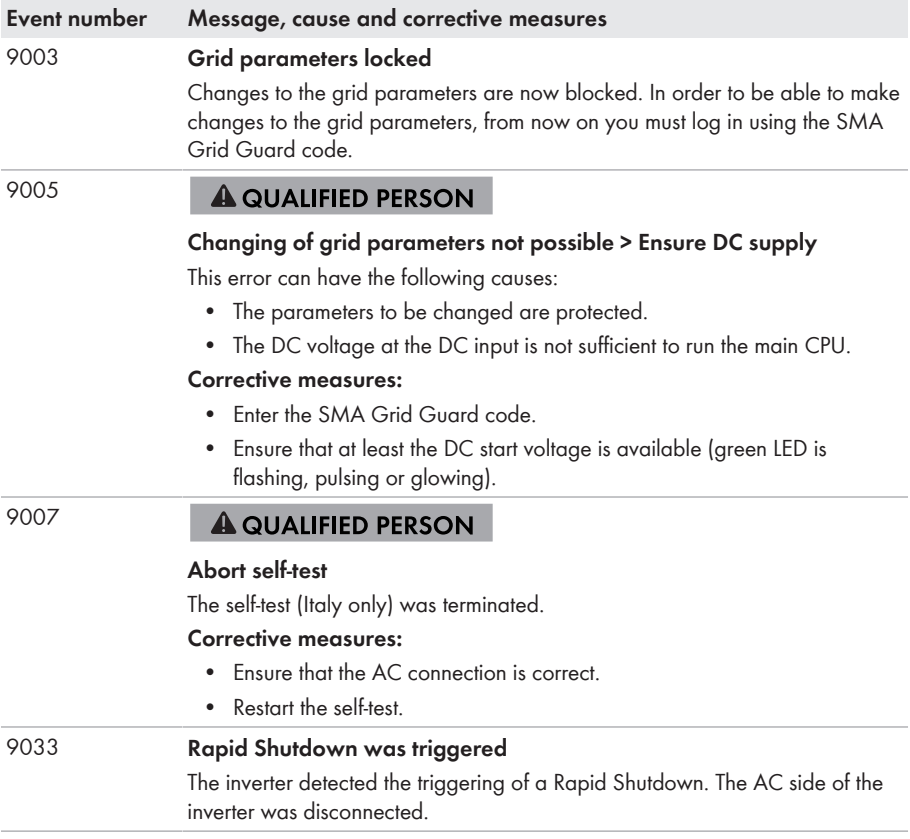

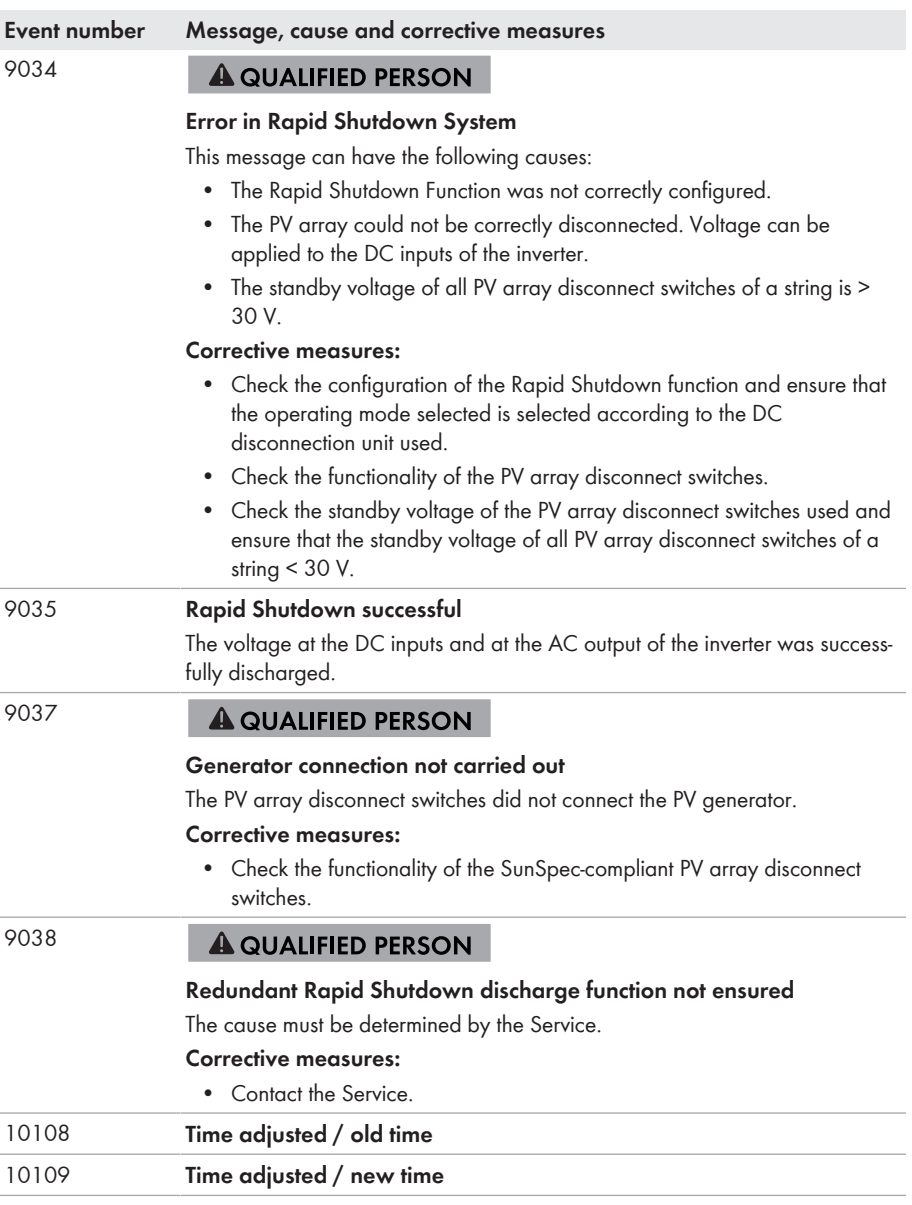

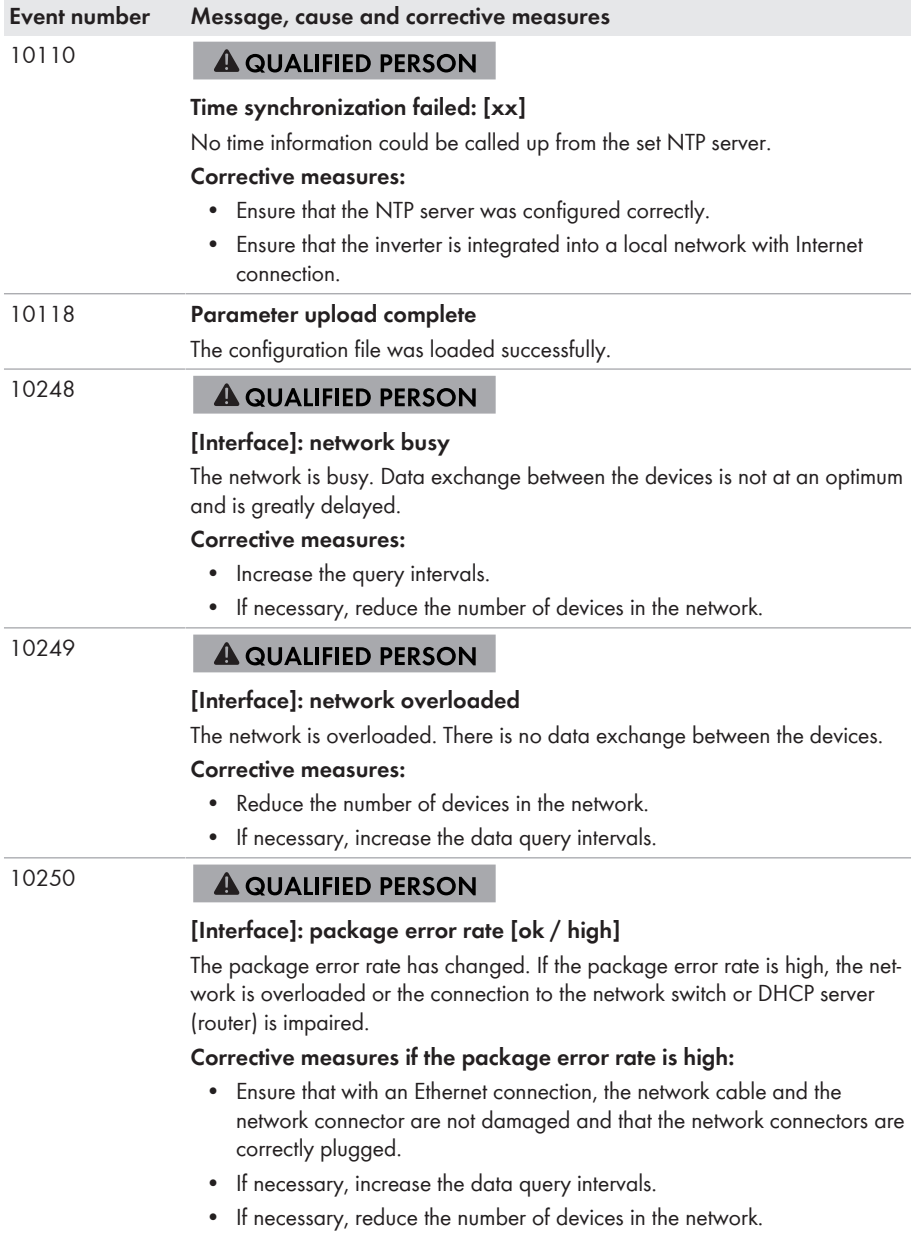

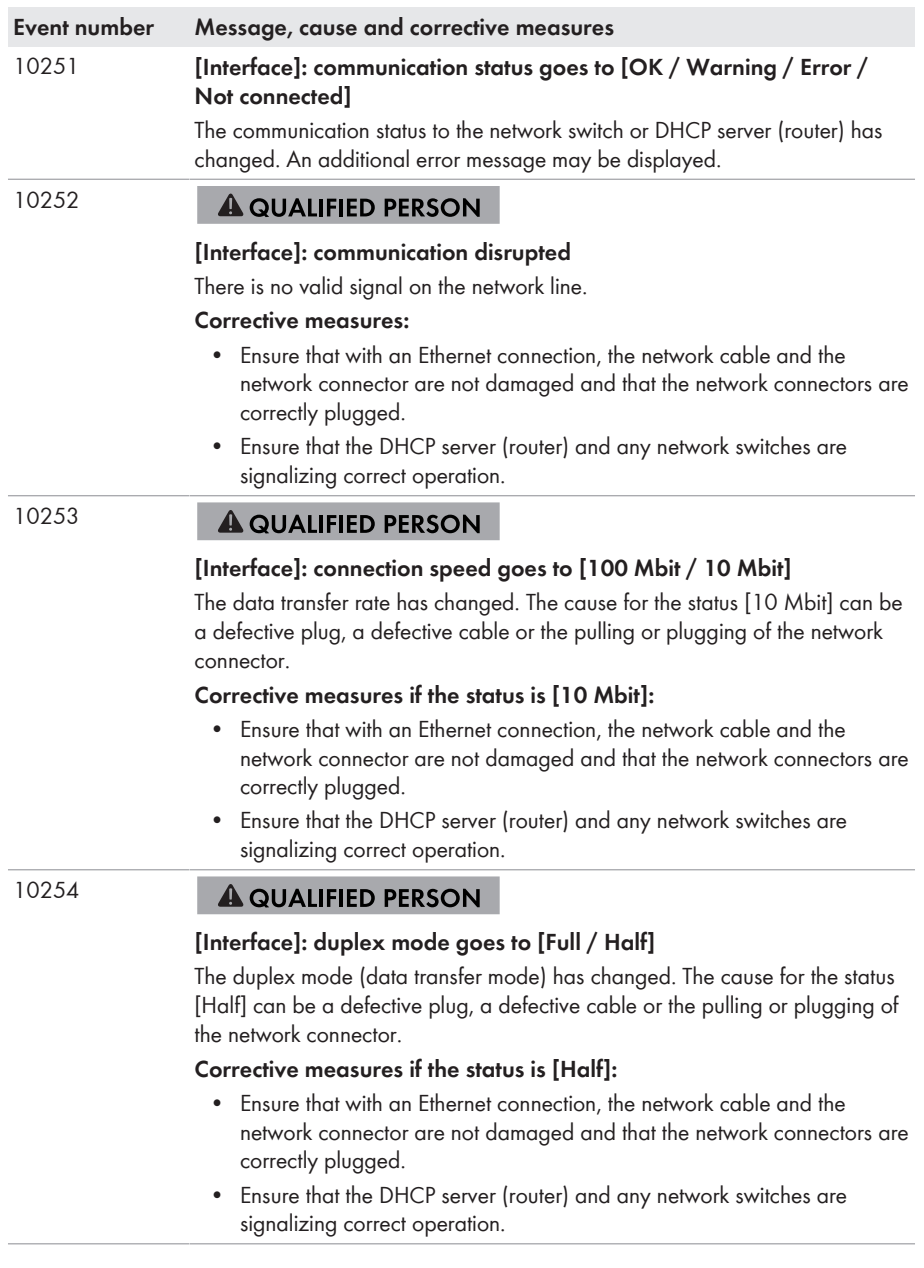

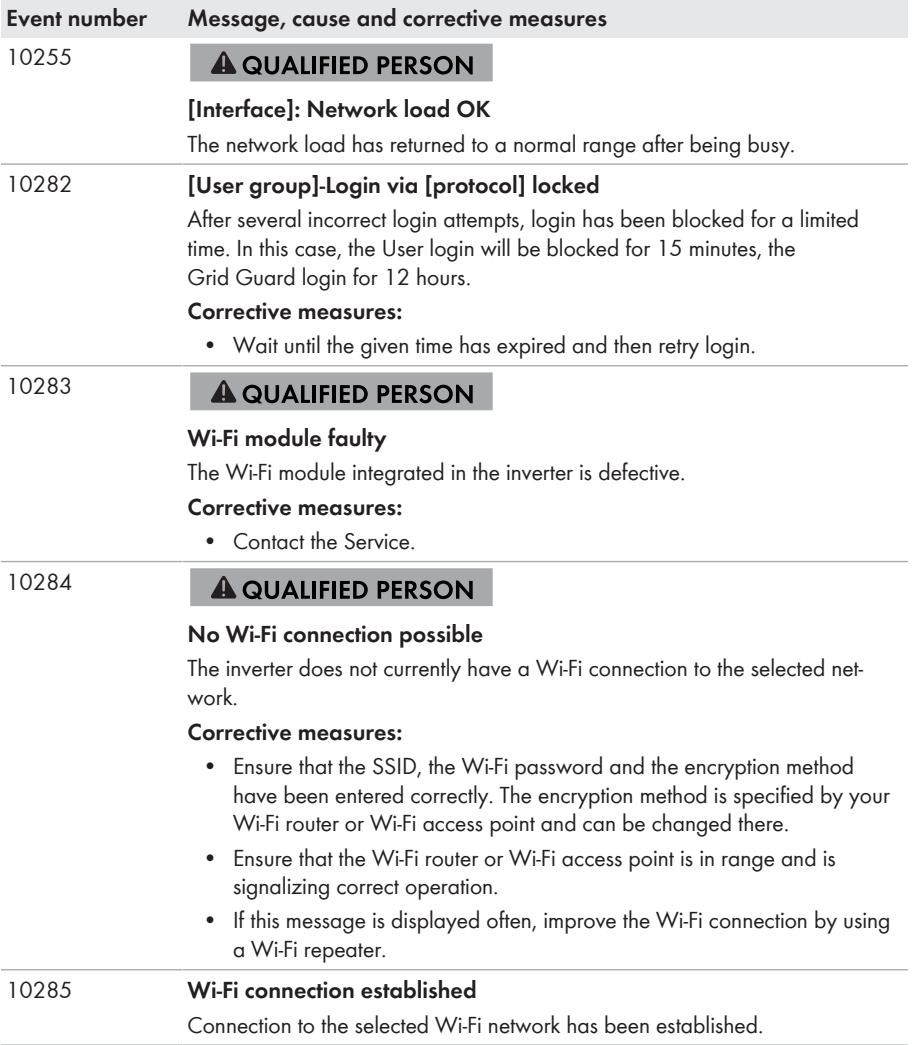

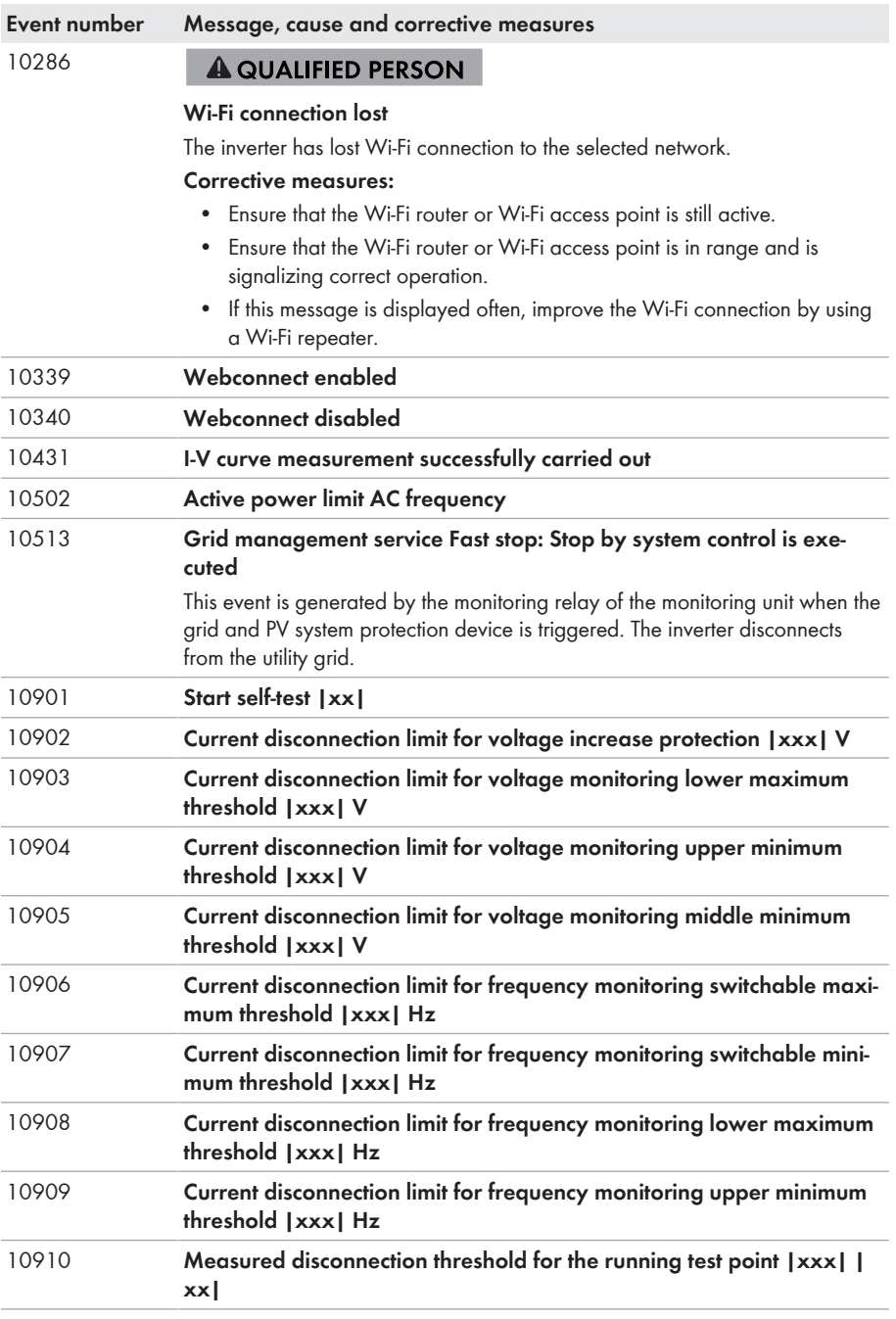

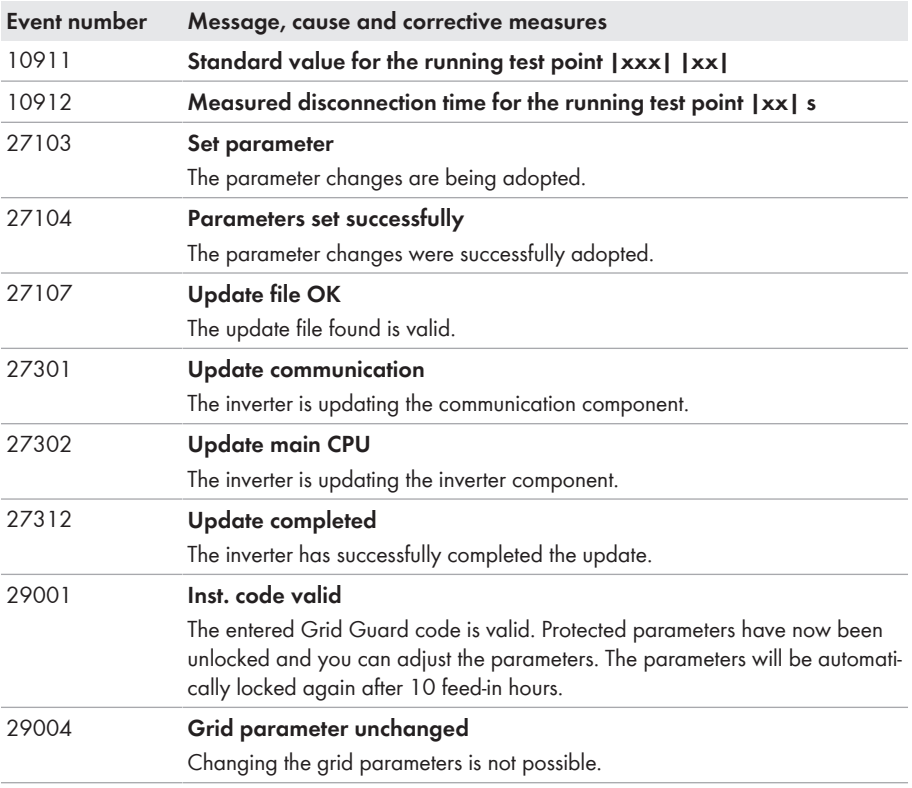

# <span id="page-60-0"></span>**6.3 Checking the PV System for Ground Faults**

# **A QUALIFIED PERSON**

**ADANGER** 

## **Danger to life due to electric shock when touching live system components in case of a ground fault**

If a ground fault occurs, parts of the system may still be live. Touching live parts and cables results in death or lethal injuries due to electric shock.

- Disconnect the product from voltage sources and make sure it cannot be reconnected before working on the device.
- Only touch the cables of the PV modules on their insulation.
- Do not touch any parts of the substructure or frame of the PV array.
- Do not connect PV strings with ground faults to the inverter.
- Ensure that no voltage is present and wait five minutes before touching any parts of the PV system or the product.

# **WARNING**

### **Danger to life due to electric shock from destruction of the measuring device due to overvoltage**

Overvoltage can damage a measuring device and result in voltage being present in the enclosure of the measuring device. Touching the live enclosure of the measuring device results in death or lethal injuries due to electric shock.

• Only use measuring devices with a DC input voltage range of 1000 V or higher.

### **Procedure:**

In order to check the PV system for ground faults, perform the following actions in the prescribed order. The exact procedure is described in the following sections.

- Check the PV system for ground faults by measuring the voltage.
- If the voltage measurement was not successful, check the PV system via insulation resistance measurement for ground faults.

# **Test by Measuring the Voltage**

Proceed as follows to check each string in the PV system for ground faults.

If PV module switches are installed that comply with the SunSpec communication signal for Rapid Shutdown systems, the voltage measurement can be taken as described. After the inverter is disconnected, the PV module switches no longer receive the "Permission-to-Operate" signal and output a standby voltage instead of the module voltage as per their specification. The respective string voltage can be determined via the standby voltage. When calculating the ground fault location, the module voltage must be replaced with the standby voltage as specified by the PV module switch.

### **Procedure:**

1. **DANGER**

### **Danger to life due to high voltages**

- Disconnect the inverter from any voltage sources (see the inverter installation manual).
- 2. Measure the voltages:
	- Measure the voltage between the positive terminal and the ground potential (PE).
	- Measure the voltage between the negative terminal and the ground potential (PE).
	- Measure the voltage between the positive and negative terminals. If the following results are present at the same time, there is a ground fault in the PV system:
		- ☑ All measured voltages are stable.
		- ☑ The sum of the two voltages to ground potential is approximately equal to the voltage between the positive and negative terminals.
- 3. If a ground fault is present, determine the location of the ground fault via the ratio of the two measured voltages and eliminate the ground fault.
- 4. If a definite ground fault cannot be measured and the message is still displayed, measure the insulation resistance.
- 5. Reconnect the strings without ground faults to the inverter and recommission the inverter (see inverter installation inverter).

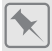

**Location of the ground fault**

The example shows a ground fault between the second and third PV module.

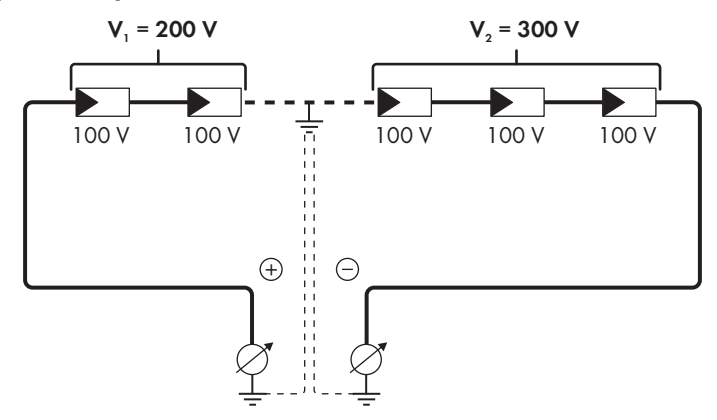

#### **Test by Measuring the Insulation Resistance**

If the voltage measurement does not provide sufficient evidence of a ground fault, the insulation resistance measurement can provide more exact results.

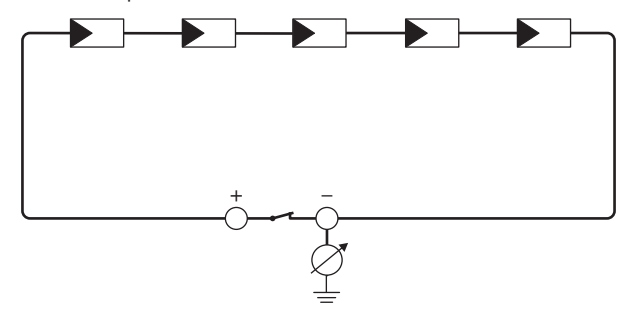

Figure 4: Schematic diagram of the measurement

# **Calculating the insulation resistance**

The expected total resistance of the PV system or of an individual string can be calculated using the following formula:

$$
\frac{1}{R_{\text{total}}} = \frac{1}{R_1} + \frac{1}{R_2} + \frac{1}{R_3} + \dots
$$

The exact insulation resistance of a PV module can be obtained from the module manufacturer or the datasheet.

For the resistance of a PV module an average value can be assumed: for thin-film PV modules approximately 40 MOhm and for polycrystalline and monocrystalline PV modules approximately 50 MOhm per PV module (for further information on calculating the insulation resistance see the Technical Information "Insulation Resistance (Riso) of Non-Galvanically Isolated PV Systems" at [www.SMA-Solar.com\)](http://www.SMA-Solar.com).

#### **Required devices:**

- ☐ Suitable device for safe disconnection and short-circuiting
- ☐ Measuring device for insulation resistance

### **Device required for safe disconnection and short-circuiting of the PV array**

The insulation resistance can only be measured with a suitable device for safe disconnection and short-circuiting of the PV array. If no suitable device is available, the insulation measurement must not be carried out.

#### **Procedure:**

- 1. Calculate the expected insulation resistance per string.
- 

# 2. **A DANGER**

### **Danger to life due to high voltages**

- Disconnect the inverter from any voltage sources (see the inverter installation manual).
- 3. Install the short circuit device.
- 4. Connect the measuring device for insulation resistance.
- 5. Short-circuit the first string.
- 6. Set the test voltage. The test voltage should be as close as possible to the maximum system voltage of the PV modules but must not exceed it (see datasheet of the PV modules).
- 7. Measure the insulation resistance.
- 8. Eliminate the short circuit.
- 9. Measure the remaining strings in the same manner.
	- ☑ If the insulation resistance of a string deviates considerably from the theoretically calculated value, there is a ground fault present in that string.
- 10. Reconnect to the inverter only those strings from which the ground fault has been eliminated.
- 11. Reconnect all other strings to the inverter.
- 12. Recommission the inverter (see inverter installation manual).
- 13. If the inverter still displays an insulation error, contact the Service [\(see Section 9, page 68\).](#page-67-0) The PV modules might not be suitable for the inverter in the present quantity.

# <span id="page-64-0"></span>**6.4 Resetting the Operation Inhibition after Detection of an Arc Fault**

#### **A QUALIFIED PERSON**

If the red LED is glowing and the event number **4301** or **4302** is shown in the event list on the user interface of the inverter, the inverter has detected an electric arc and interrupts feed-in operation.

#### **Procedure:**

# 1. **DANGER**

#### **Danger to life due to electric shock**

- Disconnect the inverter from any voltage sources (see the inverter installation manual).
- 2. Ensure that the PV modules, the connected DC cables and the terminal block for the DC connection are not defective.

Repair or replace defective PV modules, DC cables or terminal block for the DC connection.

- 3. Recommission the inverter (see inverter installation manual).
- 4. Activate the user interface [\(see Section 4.1, page 21\)](#page-20-1).
- 5. Log into the user interface as an **Installer** [\(see Section 4.2, page 24\).](#page-23-1)
- 6. Reset the operation inhibition by setting one of the following parameters:
	- Select the parameter **Reset operating data** and set to **Reset operation inhibition**. **or**
	- Select the parameter **AFCI switched on** and set to **No** and then back to **Yes**.
- ☑ This effects resetting of the operation inhibition and the inverter will start feeding in again.

# <span id="page-65-0"></span>**7 Accessories**

You will find the accessories for your product in the following overview. If required, these can be ordered from SMA Solar Technology AG or your distributor.

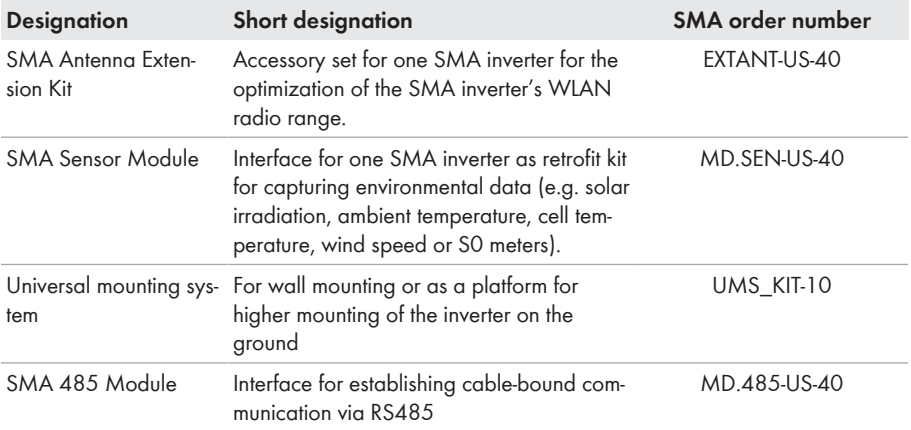

# <span id="page-66-0"></span>**8 Compliance Information**

## **FCC Compliance**

This device complies with Part 15 of the FCC Rules and with Industry Canada licence-exempt RSS standard(s).

Operation is subject to the following two conditions:

- 1. this device may not cause harmful interference, and
- 2. this device must accept any interference received, including interference that may cause undesired operation.

Le présent appareil est conforme aux CNR d'Industrie Canada applicables aux appareils radio exempts de licence.

L'exploitation est autorisée aux deux conditions suivantes :

- 1. l'appareil ne doit pas produire de brouillage, et
- 2. l'utilisateur de l'appareil doit accepter tout brouillage radioélectrique subi, même si le brouillage est susceptible d'en compromettre le fonctionnement.

NOTE: This equipment has been tested and found to comply with the limits for a Class A digital device, pursuant to Part 15 of the FCC Rules. These limits are designed to provide reasonable protection against harmful interference when the equipment is operated in a commercial environment. This equipment generates, uses, and can radiate radio frequency energy and, if not installed and used in accordance with the instruction manual, may cause harmful interference to radio communications. Operation of this equipment in a residential area is likely to cause harmful interference in which case the user will be required to correct the interference at his own expense. Changes or modifications made to this equipment not expressly approved by SMA Solar Technology AG may void the FCC authorization to operate this equipment.

### **IC Compliance**

This Class A digital apparatus complies with Canadian ICES-003.

Cet appareil numérique de la classe A est conforme à la norme NMB-003 du Canada.

# <span id="page-67-0"></span>**9 Contact**

If you have technical problems with our products, please contact the SMA Service Line. The following data is required in order to provide you with the necessary assistance:

- Device type
- Serial number
- Firmware version
- Event message
- Mounting location and mounting height
- Type and number of PV modules
- Optional equipment, e.g. communication products
- Use the name of the system in Sunny Portal (if available)
- Access data for Sunny Portal (if available)
- Special country-specific settings (if available)
- Operating mode of the multifunction relay

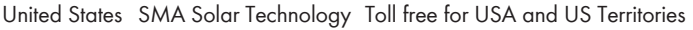

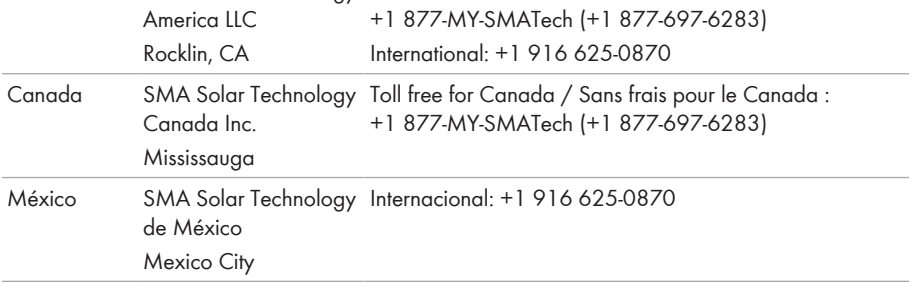

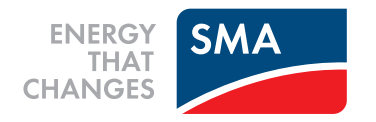